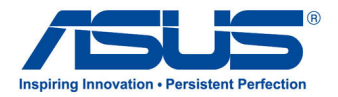

# All-in-one PC ユーザーマニュアル

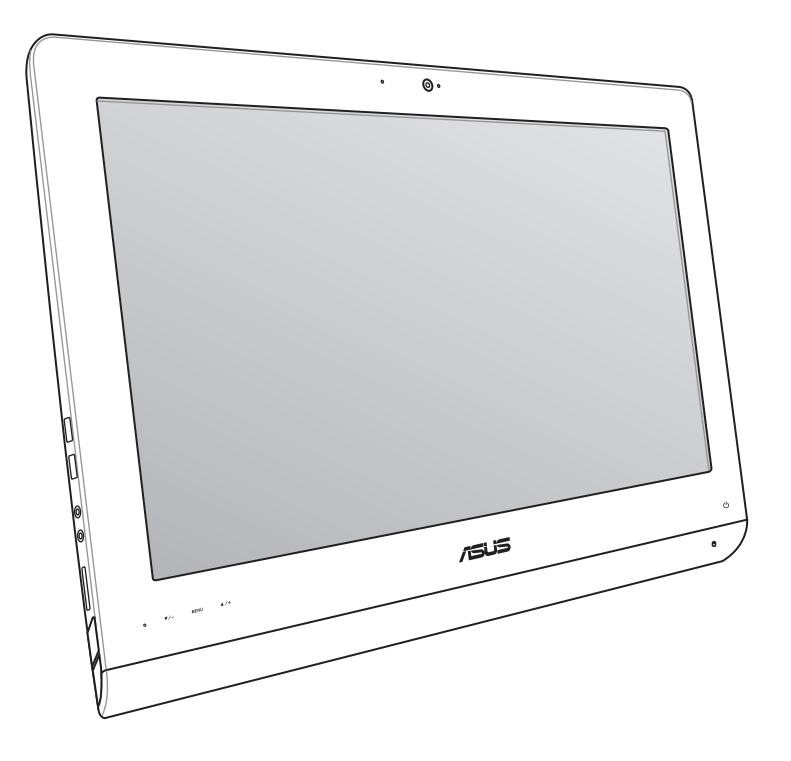

# **ET2220 Series**

#### **2012年10月 J7645**

#### **COPYRIGHTについて**

バックアップの目的で利用する場合を除き、本書に記載されているハードウェア・ソフトウェアを含む、全ての内容は、ASUSTeK Computer Inc. (ASUS)の文書による許可なく、編集、転載、引用、放送、複写、検索システムへの登録、他言語への翻訳などを行う ことはできません。

ASUSは、本マニュアルについて、明示の有無にかかわらず、いかなる保証も行いません。ASUSの責任者、従業員、代理人は、本 書の記述や本製品に起因するいかなる損害(利益の損失、ビジネスチャンスの遺失、データの損失、業務の中断などを含む)に 対して、その可能性を事前に指摘したかどうかに関りなく、責任を負いません。

本マニュアルに記載の製品名及び企業名は、登録商標や著作物として登録されている場合がありますが、本書では、識別、説 明、及びユーザーの便宜を図るために使用しており、これらの権利を侵害する意図はありません。

本書の仕様や情報は、個人の使用目的にのみ提供するものです。また、内容は予告なしに 変更されることがあり、この変更につ いてASUSはいかなる責任も負いません。本書およびハードウェア、ソフトウェアに関する不正確な内容についてASUSは責任を 負いません。

Copyright © 2012 ASUSTeK Computer, Inc. All Rights Reserved.

#### **責任制限**

この責任制限はASUSの、或は他の責任の不履行により、ユーザーがASUSから損害賠償を受ける権利が生じた場合に発生し ます。

このようなケースが発生した場合は、ユーザーのASUSに損害賠償を請求する権利の有無にかかわらず、ASUSは肉体的損害 (死亡したケースを含む)と不動産及び有形動産への損害のみに賠償責任を負います。或は、それぞれの製品の記載された協 定価格を限度とし、「Warranty Statement」のもとに生じる法的義務の不作為または不履行に起因するいかなる実害と直接的 な被害のみに対して賠償責任を負います。

ASUSは「Warranty Statement」に基づき、不法行為または侵害行為が発生した場合と、契約に基づく損失や損害が生じた場合 及びその主張に対してのみ賠償し、責任を負います。

この責任制限は、ASUSの供給者または販売代理店にも適用されます。賠償の際は、ASUSとその供給者及び購入した販売代理 店を一集合体としてその限度額を定めており、その限度額に応じた賠償が行われます。

以下のケースに対しては、ASUSとその供給者及び販売代理店がその可能性を指摘されている場合においても、ASUSはいかな る賠償及び保証を行いません。

(1) ユーザーが第三者から請求されている申し立て (2) ユーザーの個人情報やデータの損失 (3) 特殊、偶発的、或は間接的な損害、または 貯蓄や諸利益を含むあらゆる結果的な経済的損害

#### **サービスとサポート**

マルチ言語サポートサイトを開設しました。下のリンクで画面右上の「Global/English」を「Japan/日本語」に選択してください。 http://support.asus.com

## もくじ

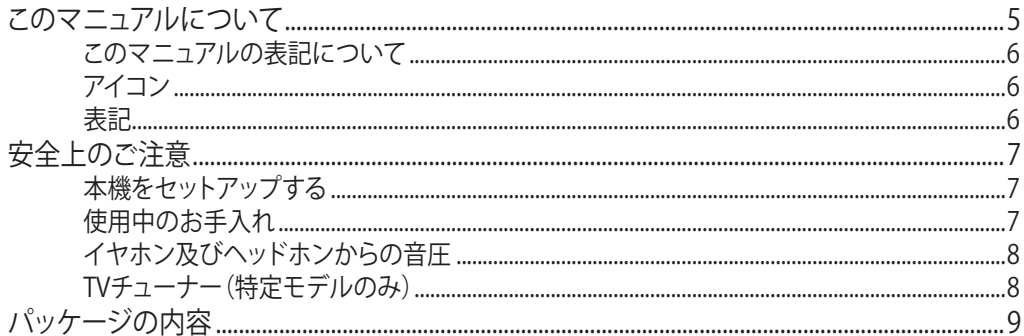

#### Chapter 1: ハードウェアのセットアップ

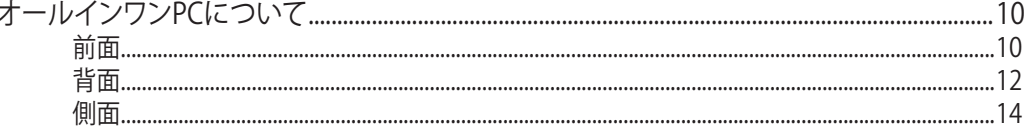

#### Chapter 2: オールインワンPCを使用する

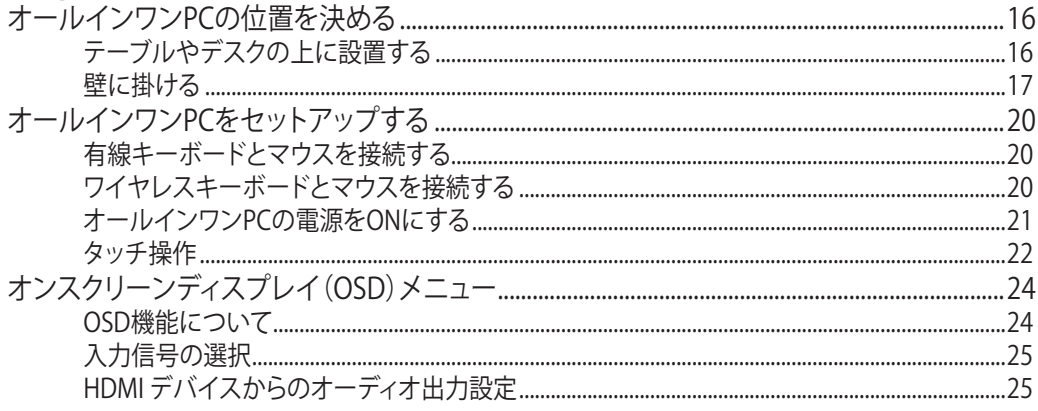

#### Chapter 3: Windows®8環境で使用する

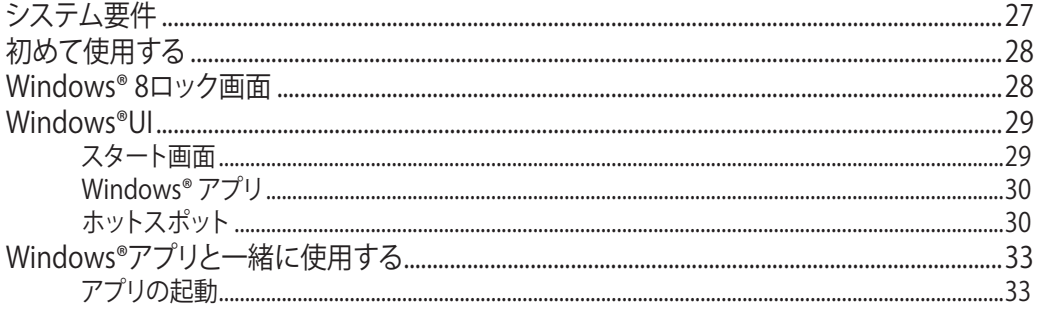

## もくじ

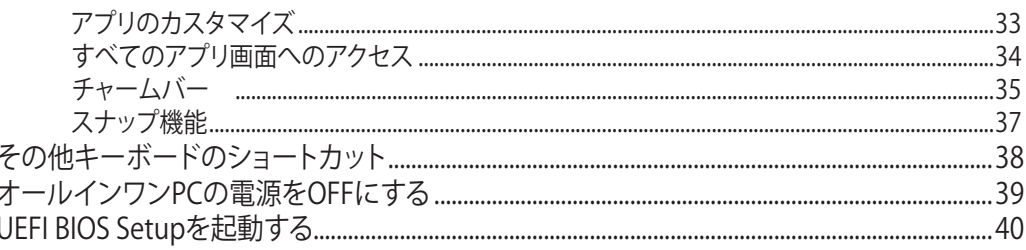

#### Chapter 4: インターネットへの接続

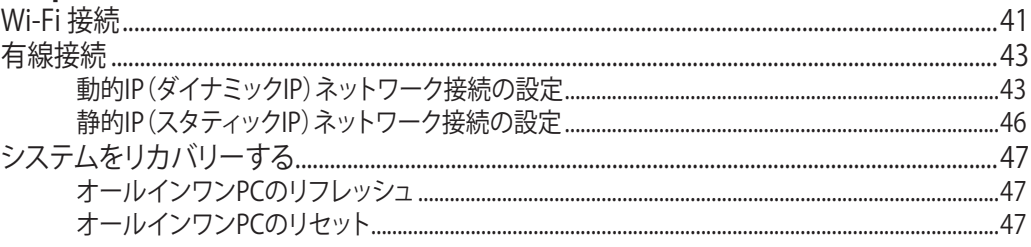

#### Chapter 5: システムをリカバリーする

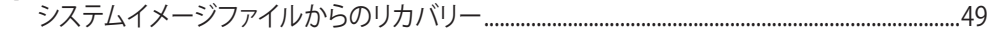

#### **Chapter 6:** 付録

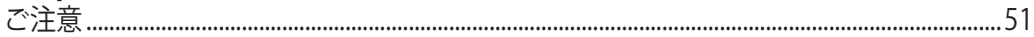

**日 本 語**

### <span id="page-4-0"></span>**このマニュアルについて**

このマニュアルには本機のハードウェアとソフトウェアについての説明が記載されており、以 下のChapterから構成されています。

#### **Chapter 1:ハードウェアのセットアップ**

本機のハードウェアコンポーネントについての説明が記載されています。

#### **Chapter 2:オールインワンPCを使用する**

本機の使用方法についての説明が記載されています。

#### **Chapter 3: Windows® 8環境で使用する**

Windows®8の使用方法についての説明が記載されています。

#### **Chapter 4:インターネットへの接続**

有線/Wi-Fi接続への接続方法についての説明が記載されています。

#### **Chapter 5: システムをリカバリーする**

リカバリーオプションについての説明が記載されています。

#### **Chapter 6:付録**

製品の規格や海外の法令についての説明が記載されています。

#### **このマニュアルの表記について**

本製品を正しくお取り扱いいただくため、以下の表記をご参照ください。

**重要:**作業を完了するために従わなければならない指示です。

**注:**作業を完了するためのヒント等の追加情報です。

**警告:**作業を完了する際、人体への危険を避けるため、また本機のコンポーネントへの損害、本 機内のデータの消失を避けるために、必ず従わなければならない指示です。

#### **アイコン**

タスクを完了するために使用するデバイスを表しています。

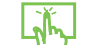

タッチスクリーンを使用します。

**WWW.** キーボードを使用します。

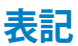

- **太字** 選択するメニューや項目を表示します。
- <> 文字やフレーズを強調するときに使用します。

このマニュアルに記載の図やスクリーンショットは全て参考用です。実際の製品仕様や ソフトウェアの画像は、地域により異なる場合があります。最新情報は弊社サイトでご 確認ください。 http://www.asus.co.jp

<span id="page-5-0"></span>**日**

**日 本 語**

### <span id="page-6-0"></span>**安全上のご注意**

本機は ITの最新安全規格を満たすよう設計されており、それら基準を満たすことが実証され ていますが、より安全にお使いいただくため、ご使用の前には以下の安全に関する注意事項 をよくお読みください。

#### **本機をセットアップする**

- 本機を使用する前に、本マニュアルに記載の説明及び指示を全て読み、それに従ってくだ さい。 •
- 湿気のある場所および熱を発する熱源のそばで本機を使用しないでください。 •
- 設置する際は安定した水平面に設置してください。 •
- ケースの開口部は通気孔です。紙、本、衣類、ケーブルまたはその他の物で通気孔を塞がな いようにしてください。設置の際は、本体と壁などの間にスペースを空けて設置してくださ い。また、通気孔に物を入れる等の行為はお止めください。
- 動作可能な温度環境は周囲温度 0℃~40℃の間です。 •
- 延長コードを使用する際は、接続した全てのデバイスの定格電流の総量が、延長コードの 定格電流を超過しないようにしてください。 •

#### **使用中のお手入れ**

- 電源コードを踏まないでください。また、物を乗せないでください。 •
- 本機に液体がかからないようにしてください。
- 本機の電源がOFFのときも、微量の電流が流れています。本機のお手入れをする際は、 必ず電源ケーブル、モデムケーブル、ネットワークケーブル等のケーブルを全て抜いてくだ さい。
- タッチ画面のタッチ感度が落ちないよう、定期的なお手入れが必要です。画面は、異物や 埃がたまらないように常に清潔に保ってください。 お手入れの手順:
	- 本機の電源を切り、電源コードを外します。
	- 所定のクリーニングクロスの上に家庭用ガラスクリーナーを少量吹きかけ、画面の表 面をやさしく拭き取ります。
	- 画面にクリーナーを直接吹きかけないでください。
	- 画面のお手入れの際は、研磨クリーナーや目の粗い布を使用しないでください。 •
- 以下のような技術的な問題が発生した場合は電源コードを抜き、公認の販売代理店ある いはコールセンターにご相談ください。
	- 電源コード/プラグが破損している。
	- 本機内部に液体が入った。
	- 本マニュアルの指示通りに操作してもシステムが正常に動作しない。 •
	- 本機が落下した、またはキャビネットが破損した。
	- システムのパフォーマンスに異変が生じた。 •

## <span id="page-7-0"></span>**イヤホン及びヘッドホンからの音圧**

イヤホンやヘッドホンからの過度な音圧は、難聴などの聴覚障害の原因となる場合がありま す。ボリュームコントロールやイコライザーを基準値以外に設定した場合、イヤホンやヘッドホ ンの出力電圧が増加し音圧が高くなることがありますので注意してください。

### **TVチューナー(特定モデルのみ)**

Note to CATV System Installer—This reminder is provided to call the CATV systems installer's attention to Section 820-93 of the National Electric Code, which provides guidelines for proper grounding and, in particular, specify that the Coaxial cable shield be connected to the grounding system of the building as close to the point of cable entry as practical.

## <span id="page-8-0"></span>**パッケージの内容**

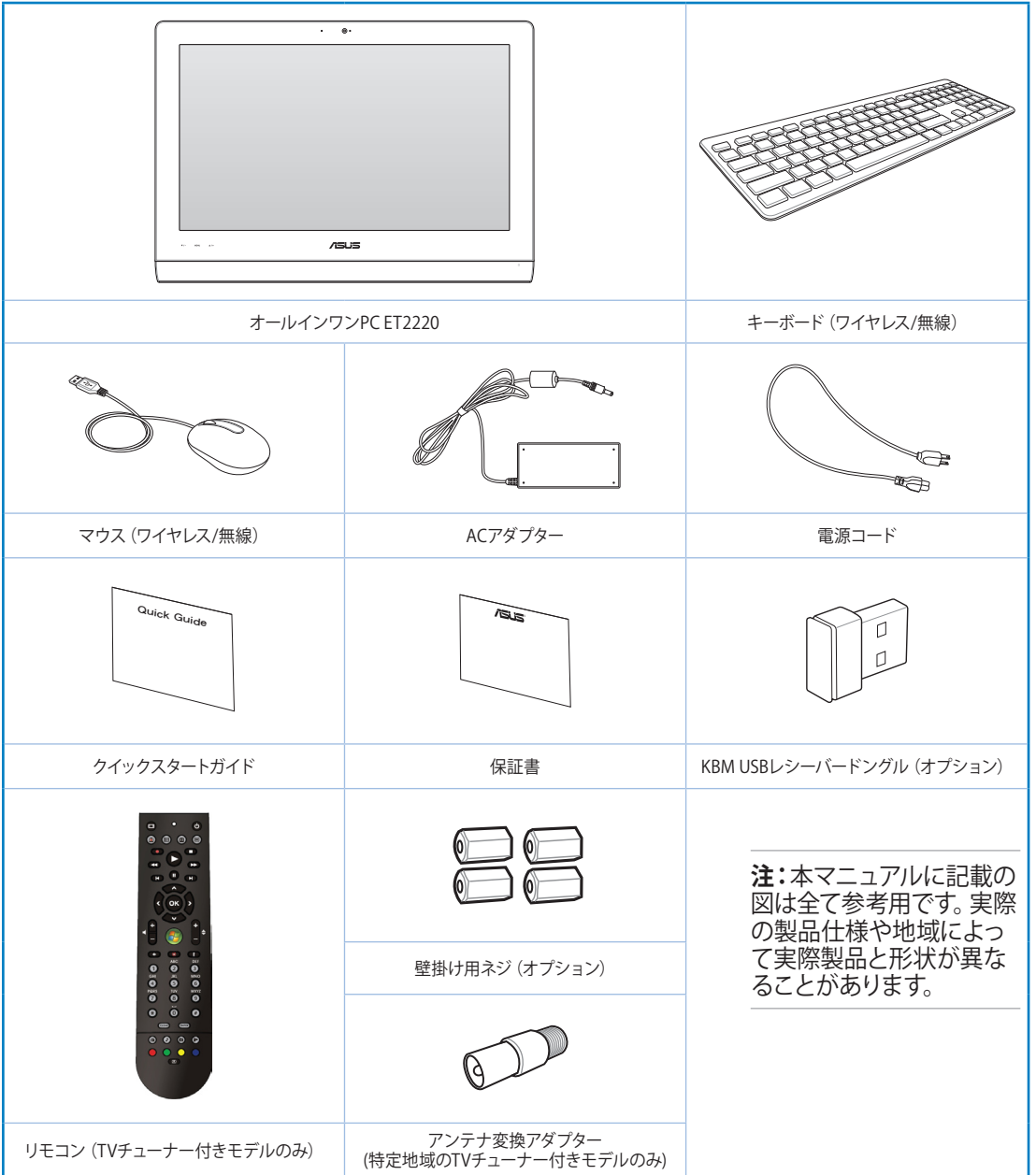

#### <span id="page-9-0"></span>All-in-one PC

## **Chapter 1:ハードウェアのセットアップ オールインワンPCについて 前面**

0 2 3  $\boxed{4}$ 5 كتلكم 6  $11$  $\overline{7}$ 1008

**ウェブカムLED** A

内蔵ウェブカムが有効になっていることを示します。

**ウェブカム**  $\bullet$ 

内蔵デジタルマイクおよび内蔵ウェブカムを使うと、オンラインでビデオチャットがで きます。

#### **デジタルマイク(内蔵型)** 3

ビデオ会議や音声ナレーション、録音やマルチメディアアプリケーション等にご使用 ください。

#### **LCDディスプレイ(タッチ機能は特定モデルのみ)**

LCDディスプレイは、最高の解像度がお楽しみいただけます。タッチ機能搭載モデル では、指で触れるだけでデジタルライフが楽しめます。

#### **電源LED** 6

本機の電源がONになっていることを示します。

#### **ハードディスクドライブLED** 6

ハードディスクドライブの動作状態を示します。

## **オーディオスピーカー**

ステレオスピーカー内蔵ですので、スピーカーを追加しなくともオーディオがお楽しみ いただけます。マルチメディアサウンドシステムはデジタルオーディオコントローラーを 搭載し、より豊かなサウンド環境を作り出すことが可能です。

### **メニューボタン**

このボタンを押すとモニターメニューが表示されます。オンスクリーンディスプレイが 利用できる状態でこのボタンを押し、ハイライト表示されたアイコン(機能)の選択/起 動することも可能です。

- **メニューアップボタン** 9 メニュー画面を上に移動します。
- **メニューダウンボタン** メニュー画面を下に移動します。
- **1 リモコンレシーバー** リモコンからの赤外線信号を受信します。

<span id="page-11-0"></span>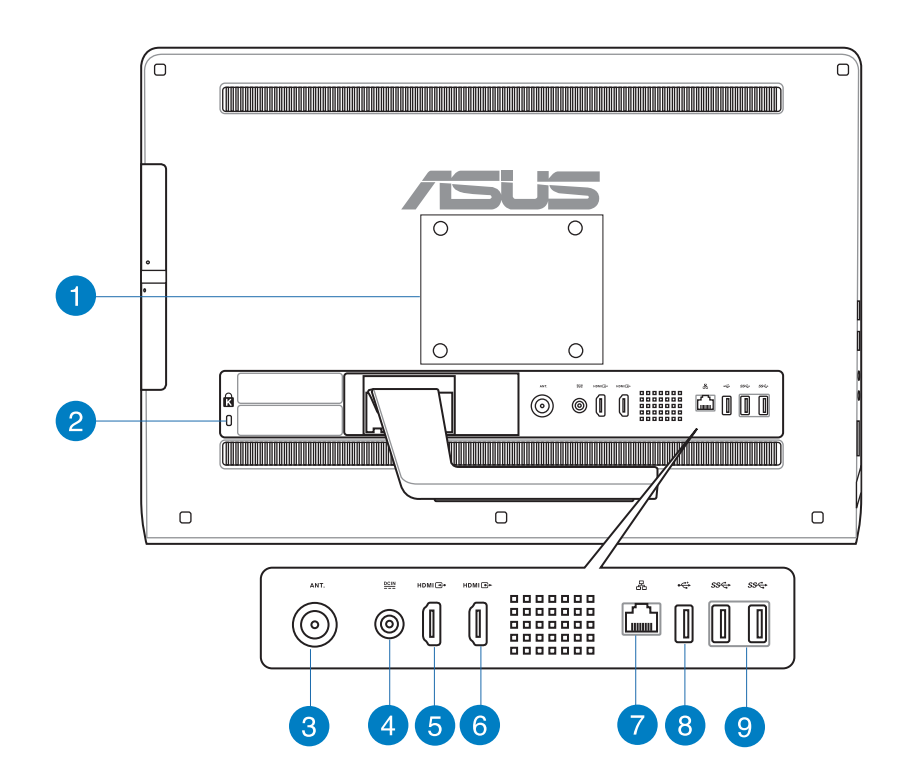

#### **壁掛け設置用ホール**  $\blacksquare$

これらホールに4つの壁掛け用ネジを固定し、本機を壁に設置します。

**注:**壁掛け用ネジは、別途ご購入ください。

#### **Kensington®ロックポート**

Kensington® 互換セキュリティ製品と併用して、本機を固定することができます。

 $\bullet$ 

**日 本 語**

#### **アンテナ入力(特定モデルのみ)** 3

TVチューナー搭載モデルでTVを視聴するには、このアンテナ入力端子にTVアンテナ を接続します。

#### **電源入力**

付属のACアダプターを接続し、本機に電源を供給します。付属のACアダプター以外は 使用しないでください。故障の原因となります。

**警告:**ACアダプターは、使用中高温になることがあります。アダプターを物で覆ったり、 また身体に密着させて使用しないでください。

#### **HDMI 入力ポート** 6

HDMI (High-Definition Multimedia Interface) は非圧縮型オールデジタルオーディ オ/ビデオインターフェースです。HDMI対応のセットトップボックスやDVDプレーヤー、 A/V レシーバー等のオーディオ/ビデオソースに接続することができます。なお、著作 権保護技術の1つであるHDCP(High-bandwidth Digital Content Protection)にも 対応していますので、著作権保護コンテンツの再生も可能です。

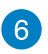

#### **HDMI 出力ポート**

HDMI 入力ポート搭載のLCDモニターやプロジェクター等のデバイスを接続します。

#### **LANポート** 7

8ピンRJ-45LANポートは標準イーサネットケーブルに対応し、LANに接続することが できます。

#### **USB 2.0ポート** 8

USB 2.0対応のキーボードやマウス、カメラ、ハードディスク等のデバイスを接続するこ とができます。

#### **USB 3.0ポート** 9

5Gbit/sのデータ転送速度を提供し、USB2.0との下位互換性があります。

**本 語**

<span id="page-13-0"></span>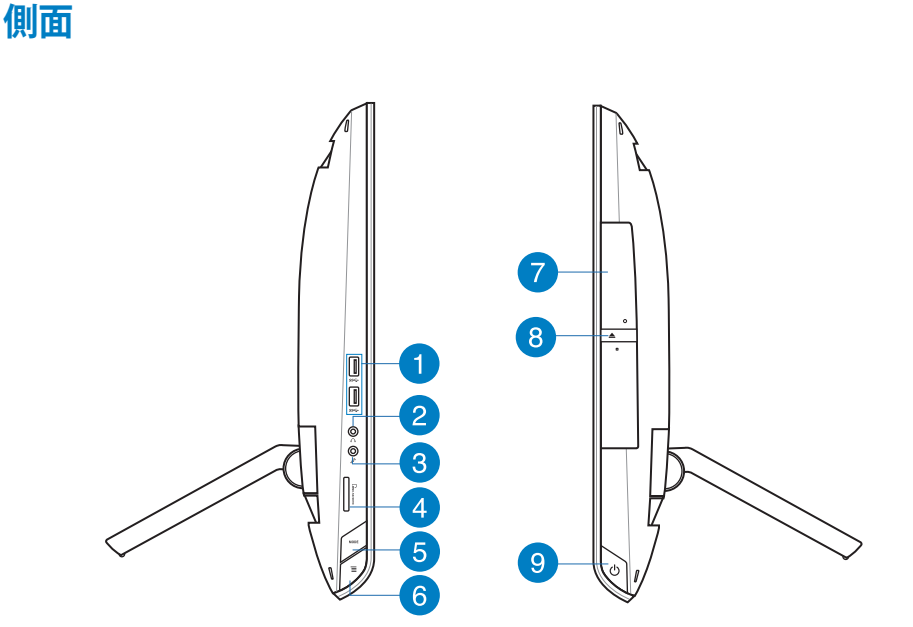

**USB 3.0ポート** 60

5Gbit/sのデータ転送速度を提供し、USB2.0との下位互換性があります。

#### **ヘッドホンジャック** 2

このジャックのサイズは 3.5mmで、システムオーディオ出力をヘッドホンに出力しま す。このジャック使用時は内蔵スピーカーは自動的に無効になります。

#### **マイクジャック** 3

マイクを接続します。ビデオ会議や音声ナレーション、録音等にご使用いただけます。

#### **メモリーカードリーダー**  $\bullet$

本機にはメモリーカードリーダーが1基内蔵されており、デジタルカメラ、MP3プレー ヤー、携帯電話、PDAなどの装置で使用されるMMC/SD/SDHCカードを読み取ること ができます。

### **モードボタン**

ディスプレイ信号のソースを切り替えます。HDMI 入力とVGA入力を選択した場合、本 機は標準デスクトップLCDモニターとして使用することができます。

## **メニューロック**

フロントパネルのメニューボタンの有効/無効を切り替えます。

#### **光学ドライブ**  $\bullet$

本機に内蔵の光学ドライブはCD/DVD/Blu-ray ディスク(BD)をサポートするものや、 Recordable (R) またはRe-writable (RW) をサポートするものもあります。光学ドライ ブがサポートするメディアはモデルにより異なります。

#### **光学ドライブ電子イジェクト** 8

イジェクトボタンを押すとトレイが出てきます。また、ソフトウェアプレイヤーや、 Windows™の「マイコンピューター」の光学ドライブを右クリックし、「取り出し」を 選択することで、取り出すことも可能です。

### **9 電源ボタン**

このボタンを押して本機の電源をONにします。

#### <span id="page-15-0"></span>All-in-one PC

## **Chapter 2:オールインワンPCを使用する**

## **オールインワンPCの位置を決める テーブルやデスクの上に設置する**

#### **手順**

- 1. 本機をデスク等の安定した平らな場所に設置します。
- 2. オールインワンPCを後方に約16度倒します。所定の位置に収まるとカチッという音がし ます。本機の後方への調節角度は16~45度です。

**重要:**ディスプレイパネルの角度は上記の範囲内で行ってください。上記の角度の範囲内で調整 しなかった場合、本機の故障の原因となります。

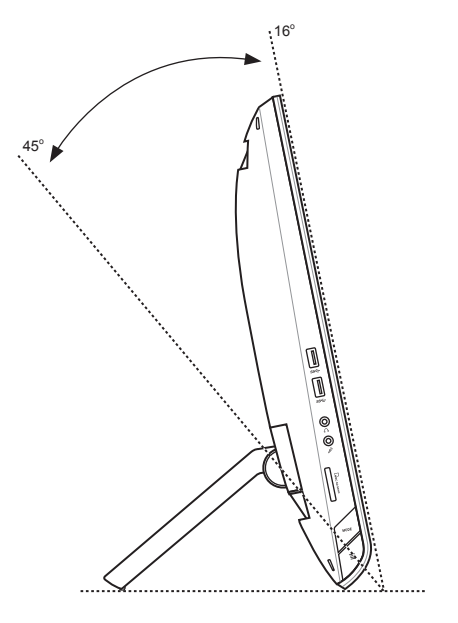

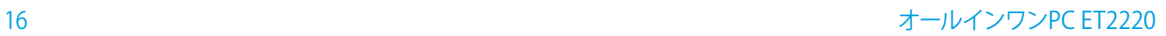

#### <span id="page-16-0"></span>**壁に掛ける**

本機を壁に掛けるには、壁掛け用ネジ、壁掛けキット(パッド、ラック:VESA100、 100mm×100mm)の購入が必要となります。次の手順で壁掛けキットを据え付けます。

- 1. 図のように本機からスタンドを外すため、 ディスプレイを下に向け、ディスプレイを 水平な場所に置きます。
- 2. バックカバーを取り外します。

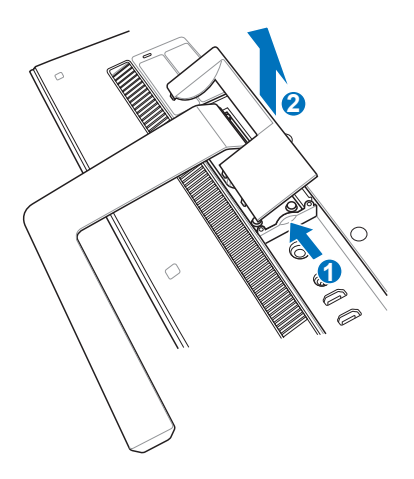

- 3. スタンドのネジ4つを取り外します。ネジ は後ほど使用しますので、大切に保管して ください(A)。スタンドを取り出し、脇に 置きます(B)。
- 4. 取り外したバックカバーを取り付けます。

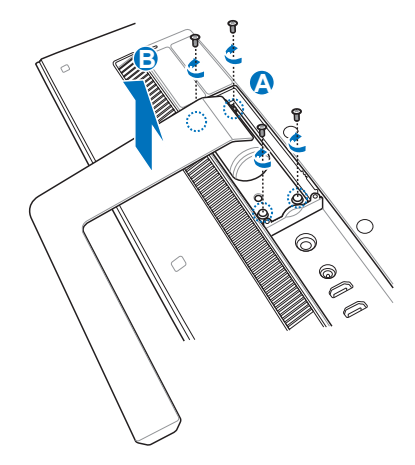

- **日 本 語**
- 5. ラバーキャップ4つをバックパネルから取 り外します。

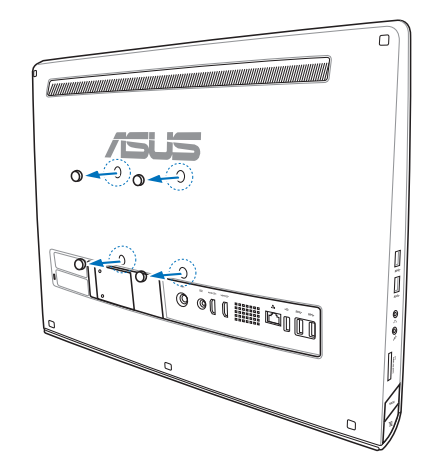

6. 位置を確認しながら、壁掛け用ネジ4本を バックパネルの専用ホールに固定します。

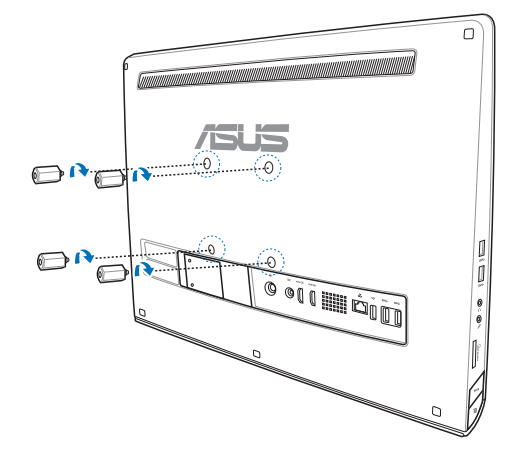

6. 標準壁掛けキット(パッドとラック)を壁掛 け用ネジに取り付け、本機を壁掛け設置し ます。壁掛けキットパッケージに入っている 付属マニュアルに記載の指示に従って、壁 掛けキットを壁に取り付けます。

#### **重要:**

- 通気のため、設置の際は本機を壁から最低6cm 離してください。
- 壁掛けキットはVESA規格準拠のものをご使用ください。
- 安全に設置していただくため、本機を壁面に設置する際は、壁掛けキットに付属の取り 付け説明書をよくお読みください。
- 本機を壁面に設置する際、または壁面から外す際は、本機の落下や故障を防ぐため、2人 以上で作業を行ってください。設置専門業者に設置を依頼されることをお勧めします。
- 本機を設置する壁面は、本機と壁掛け用コンポーネントの総重量の4倍の重量(36kg) に耐えうるものである必要があります。設置場所は、地震により揺れやその他の考えう る衝撃を考慮した上で決定してください。セメント壁や石造の壁面への設置をお勧めし ます。

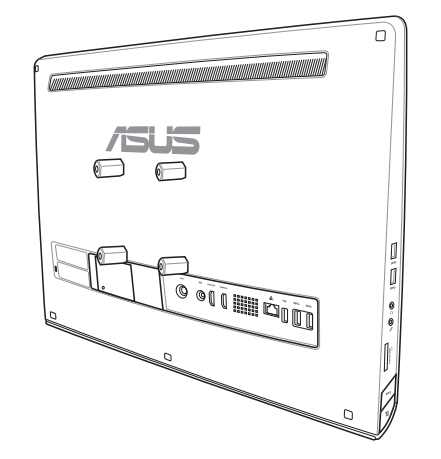

## <span id="page-19-0"></span>**オールインワンPCをセットアップする 有線キーボードとマウスを接続する**

キーボードとマウスをバックパネルのUSBポートに接続します。ケーブルの長さが十分でない場 合、キーボードとマウスを左サイドのUSBポートに接続することもできます。

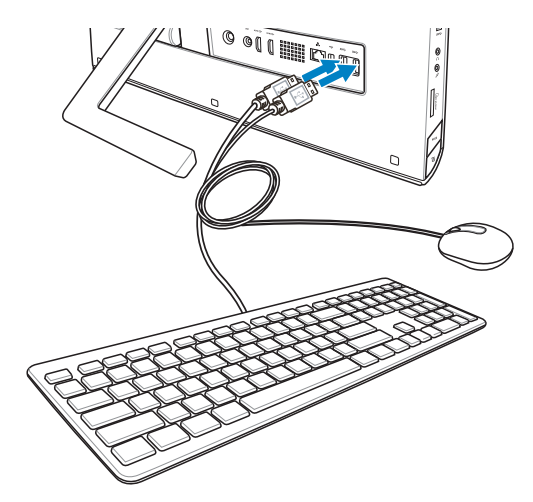

IQER

#### **ワイヤレスキーボードとマウスを接続する**

- 1. 無線キーボードとマウスに電池を セットします。
- 2. キーボードとマウス用ワイヤレス ドングルをUSBポートに接続し ます。
- 3. 以上の設定でワイヤレスキーボー ドとマウスの設定は完了です。

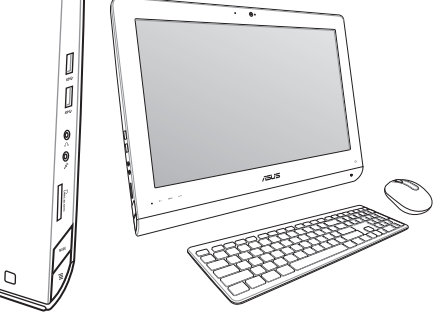

#### **注:**

- ワイヤレスキーボードとマウスの接続が切断された場合は、ワイヤレスドングルの抜き差 しを行い、再接続をしてください。無線通信の衝突を避けるため、他のWi-Fi デバイスを 使用する場合は、20 cm 以上間隔を開けてください。
- 本マニュアルに記載の図は全て参考用です。キーボードとマウスの実際の外観および仕 様(ワイヤレス/無線)は、地域により異なることがあります。

#### <span id="page-20-0"></span>**オールインワンPCの電源をONにする**

付属のACアダプターをバックパネルのDC入力ジャックに接続し128 8、本機右側面の 電源ボタンを押し 4、電源を入れます。

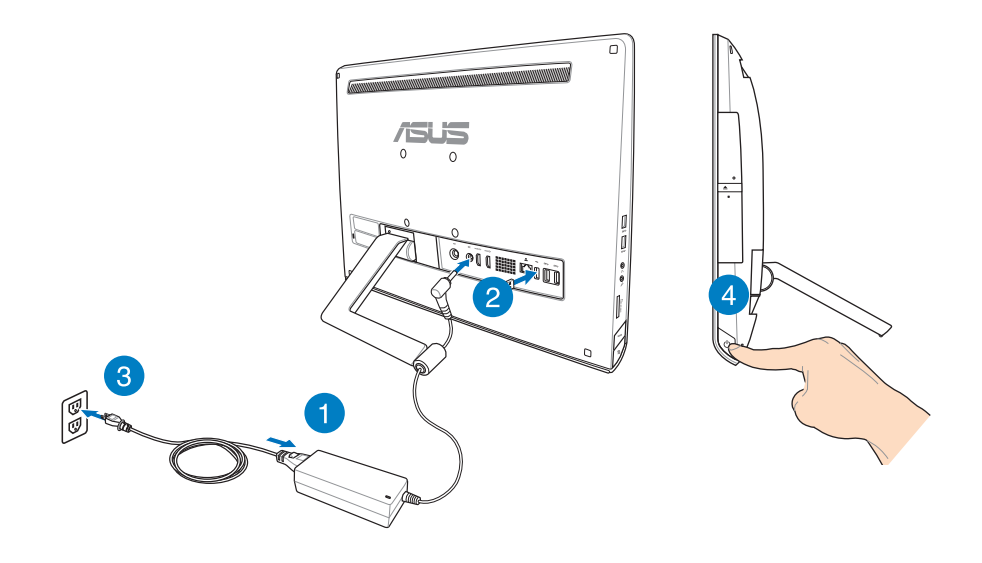

**警告:**DCプラグを本機に接続する前にAC電源コードをコンセントに接続しないでください。 AC/DCアダプターの故障の原因となります。

**注:**本機の電源をOFFにする手順は、「Windows® 8環境で使用する」の「オールインワンPCの電 源をOFFにする」をご参照ください。

#### <span id="page-21-0"></span>All-in-one PC

#### **タッチ操作**

タッチ操作を行うことで、プログラムの起動や本機の設定画面を開くことができます。タッチ 操作は本機のディスプレイパネル上で行い、各機能を有効にすることができます。

#### **タッチの種類**

**左側からなぞる https://default.com/default.com/default.com/default.com/default.com/default.com/default.com/default.com/** 

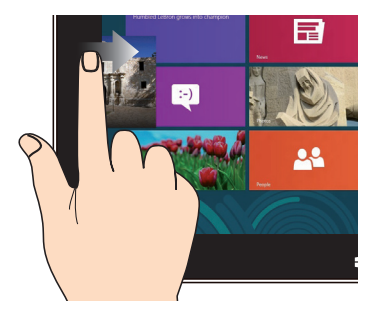

左側からなぞり、起動中のアプリをシャッフ ルします。

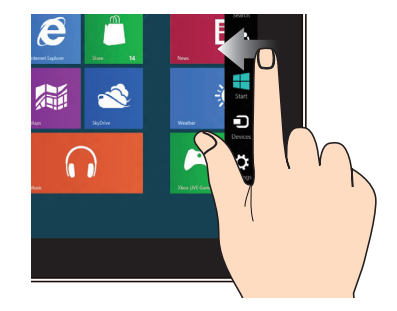

右側からなぞり、チャームバーを起動し ます。

#### **上側からなぞる** 指でのスライド

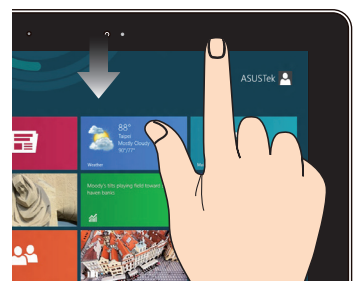

- スタート画面で、画面の上側からなぞ ると、すべてのアプリバーが表示され ます。
- 起動中のアプリを上側からなぞると、メ ニューが表示されます。

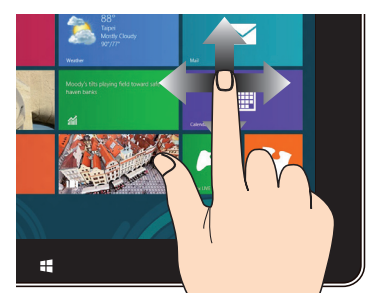

指を上下に移動すると上下方向へのスクロ ール、左右に移動すると前後の画面が切り 替わります。

**日 本 語**

**ズームアウト ズームイン**

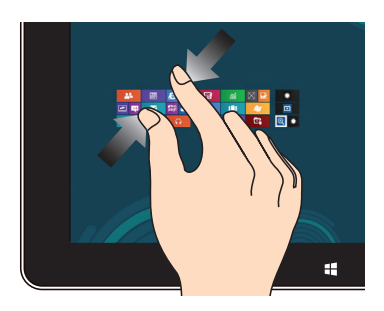

タッチパネル上で2本の指先の間隔を狭め ます。

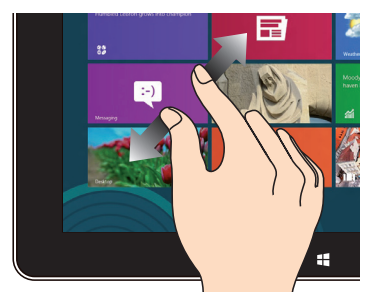

タッチパネル上で2本の指先の間隔を広げ ます。

**タップ・アンド・ホールド タップ/ダブルタップ**

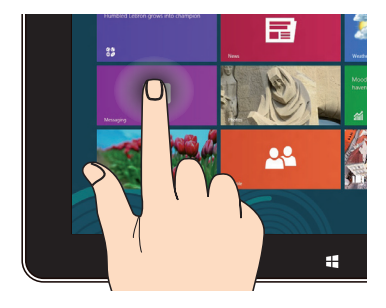

- アプリを移動するには、アプリタイルを タップしたまま移動先までドラッグし ます。
- アプリを閉じるには、アプリの上側をタ ップしたまま、画面の下側までドラッグ します。

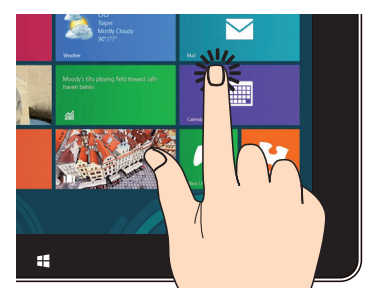

- アプリを起動するには、アプリをタップし ます。
- デスクトップモードでダブルタップする •と、そのアイテムが起動します。

#### <span id="page-23-0"></span>All-in-one PC

## **オンスクリーンディスプレイ(OSD)メニュー**

次の操作を行うとOSDメニューが表示されます。

本機左サイドのメニューロックボタンを押し、フロントパネルのメニューボタンを押して • OSD機能を有効にします。

#### **OSD機能について**

OSDメニューを表示するには、フロントパネルのメニューボタンを押します。OSDメニューの操 作やOSDの設定変更は、メニューアップ/ダウンボタンで行います。選択した機能を有効にする には、メニューボタンを押します。

#### **Panel Off**

本機のディスプレイパネルをOFFにする機能です。この機能を有効にするには、メニューボタン を押します。

#### **Color(色)**

- **Brightness(明るさ):**調節可能範囲は0~100です。 **•**
- **Contrast(コントラスト):**調節可能範囲は0~100です。 **•**
- **Color Temp(色温度):**4つの色モードがあります(Cool、Normal、Warm、User mode)。 **•**

#### **Image(画像)**

- **Sharpness(鮮明度):**調節可能範囲は0~100です。 **•**
- **Aspect Control(アスペクトコントロール):**アスペクト比を切り替えます(「Full」または **•** 「OverScan」)。この機能は本機を標準デスクトップLCDモニターとしているときだけ利用 することができます。
- **Auto Adjust(自動調整):**水平位置(H-Position)と垂直位置(V-Position)を調節します。 **•** この機能は本機を標準デスクトップLCDモニターとして使用し、ディスプレイ入力ポートを 入力ソースに設定しているときだけ利用することができます。

#### **Input Select(入力選択)**

**PC:**本機をディスプレイ信号ソースに設定します。 **•**

**日**

#### <span id="page-24-0"></span>**System Setup(システム設定)**

- **OSD Setup(メニュー設定): •**
	- OSDメニューの水平位置(H-Position)と垂直位置(V-Position)を調節します。
	- OSDのタイムアウト時間を10~120秒で設定します。
	- DDC/CI(Display Data Channel/Command Interface)機能の有効/無効を設定 します。
- **Information(情報):**モニターの情報を表示します。 **•**
- **Language(言語):**OSDでの使用言語を設定します。 **•**
- **All Reset(全てリセット):**全てのOSD設定をリセットします。 **•**

#### **入力信号の選択**

**Input Select** OSDメニューはHDMI ケーブル、またはVGAケーブルをバックパネルのHDMI 入 力ポートまたはディスプレイ入力ポートに接続すると表示されます。メニューアップ/ダウンボタ ンで入力オプションを選択し、メニューボタンを押して確定します。詳細は「**Input Select**」を ご参照ください。

### **HDMI デバイスからのオーディオ出力設定**

HDMI TVをオーディオ出力デバイスとして利用する場合は、以下の手順でオーディオ設定を行 います。

**手順**

1. スタート画面から「**デスクトップ**」をクリックし、デスクトップモードを起動します。

**注:**詳細は「 Windows® 8環境で使用する」の「スタート画面」をご参照ください。

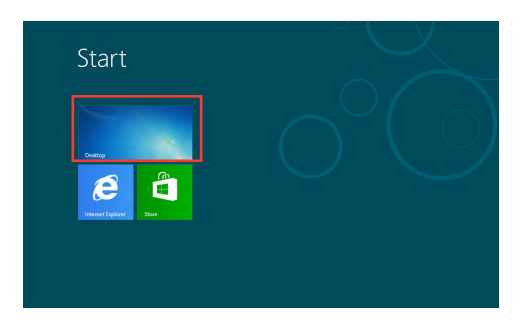

**日 本 語**

- 2. タスクトレイの音量ミキサーアイコンを右クリックし、「**再生デ バイス**」をクリックします。
- 3. 再生画面から、「**デジタル オーディオ (HDMI)**」を選択 します。
- 4. 「**構成**」をクリックすると、スピーカーセットアップ画 面が表示されます。

5. 「**ステレオ**」を選択し、「**次へ**」をクリックします。

- 6. 「**フロント左とフロント右**」にチェックを入れ、「**次へ**」 をクリックします。
- 7. 「**完了**」をクリックし、セットアップ画面を閉じます。

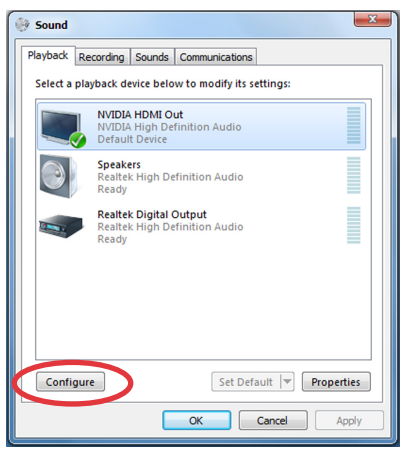

Links  $\mathbf{A}$  **Rg**  $\frac{1}{2}$  (1)

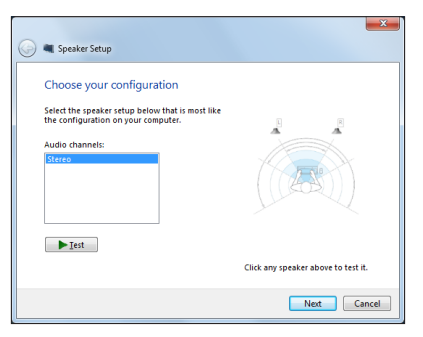

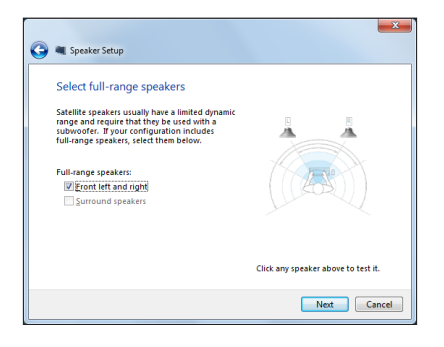

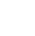

## **Chapter 3: Windows® 8環境で使用する**

## <span id="page-26-0"></span>**システム要件**

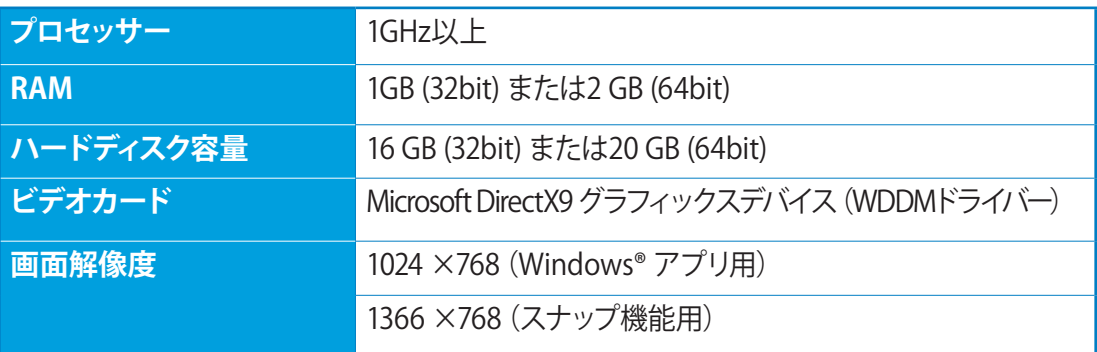

**注:**これらシステム要件に関する更新についての詳細はMicrosoft社のオフィシャルサイトでご確 認ください。

**http://www.windows.microsoft.com/en-us/windows-8/faq**

#### <span id="page-27-0"></span>**初めて使用する**

コンピューターを初めて使用するときは、Windows®8の基本設定を行うための設定画面が表 示されます。

#### **手順**

- 1. 電源ボタンを押して本機の電源をONにします。暫くすると設定画面が表示されます。
- 2. ライセンス条項をよく読みます。「**Windows を使うためのライセンス条項に同意しま す。**」を選択し、「**同意する**」をクリックします。
- 3. 画面上の指示に従って基本設定を行います。
	- パーソナル設定
	- ワイヤレス
	- 設定
	- PCにサインインする
- 4. 基本設定が完了すると、Windows®8のチュートリアルが表示されます。チュートリアルで はWindows®8の各機能を学ぶことができます。
- 5. ユーザーアカウントにサインすると、スタート画面が表示されます。

#### **Windows® 8ロック画面**

Windows®8 を起動すると、Windows®8 ロック画面が表示されます。ロック画面をタップす る、またはキーボードの任意キーを押して、次に進みます。

#### <span id="page-28-0"></span>**Windows®UI**

Windows®8のWindows® ユーザーインターフェース (UI) はタイル表示のユーザーインターフェ ースです。次の各機能を利用することができます。

#### **スタート画面**

ユーザーアカウントにサインすると、スタート画面が表示されます。使用したいプログラムを 一括表示することができます。

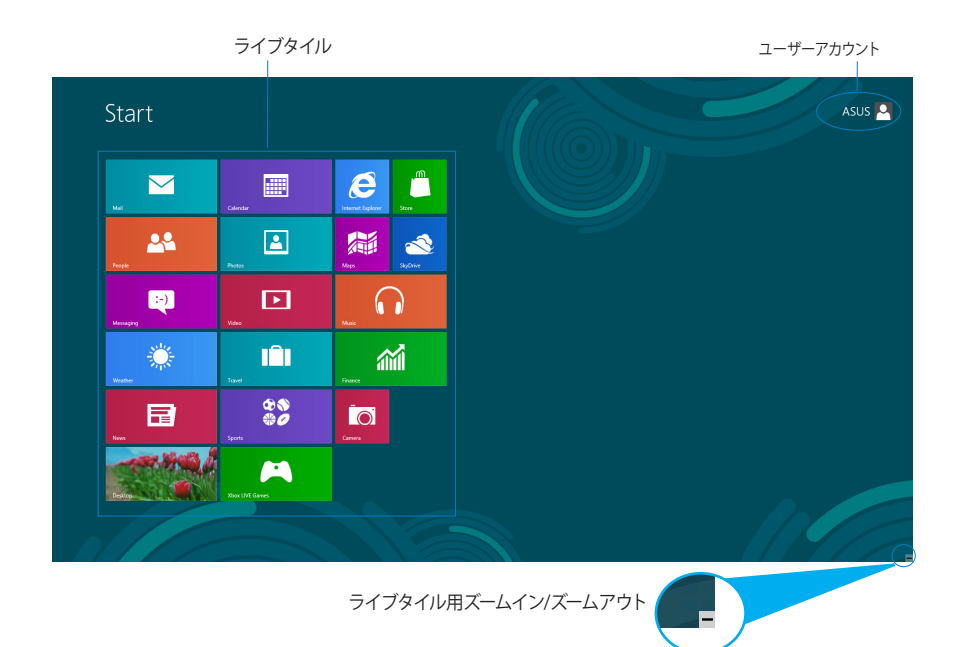

#### <span id="page-29-0"></span>**Windows® アプリ**

アプリはスタート画面にピン留めされており、タイル形式で表示されます。

**重要:**Windows®アプリの利用には画面解像度1024×768ピクセル以上が必要です。

**注:**特定のアプリはその機能を十分活用するため、Microsoftアカウントでのサインインが必要に なる場合があります。

#### **ホットスポット**

プログラムの起動、ノートパソコンの各種設定を行います。各機能はマウスで有効にすること ができます。

#### **起動済みアプリのホットスポット**

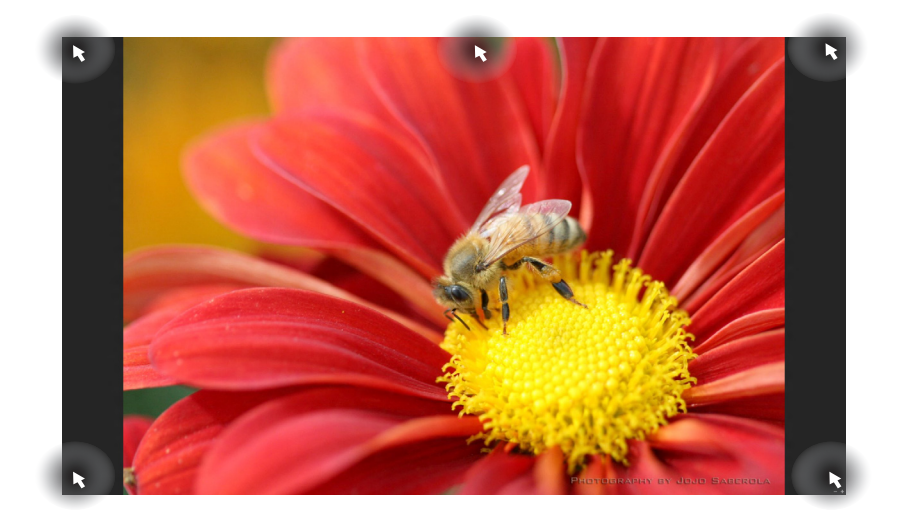

#### **画面上のホットスポット**

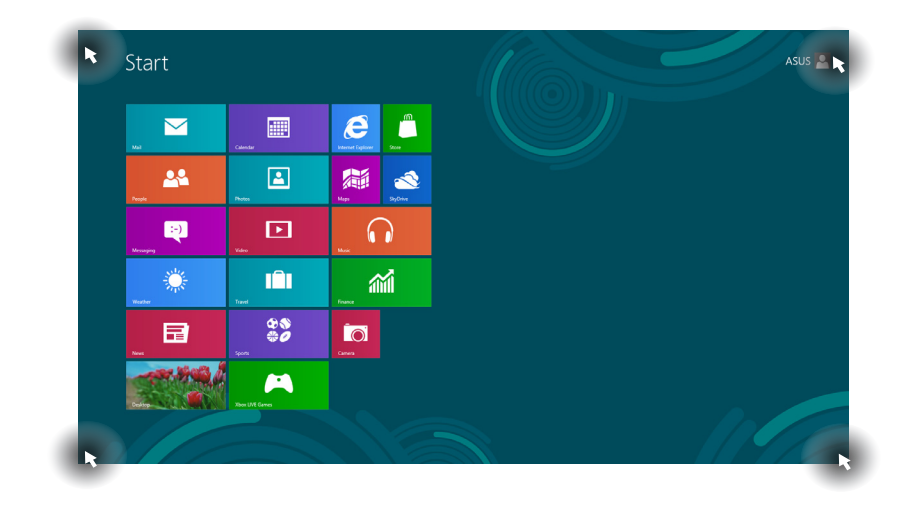

**注:**詳細は次項の「**ホットスポットの機能**」をご参照ください。

**日 本 語**

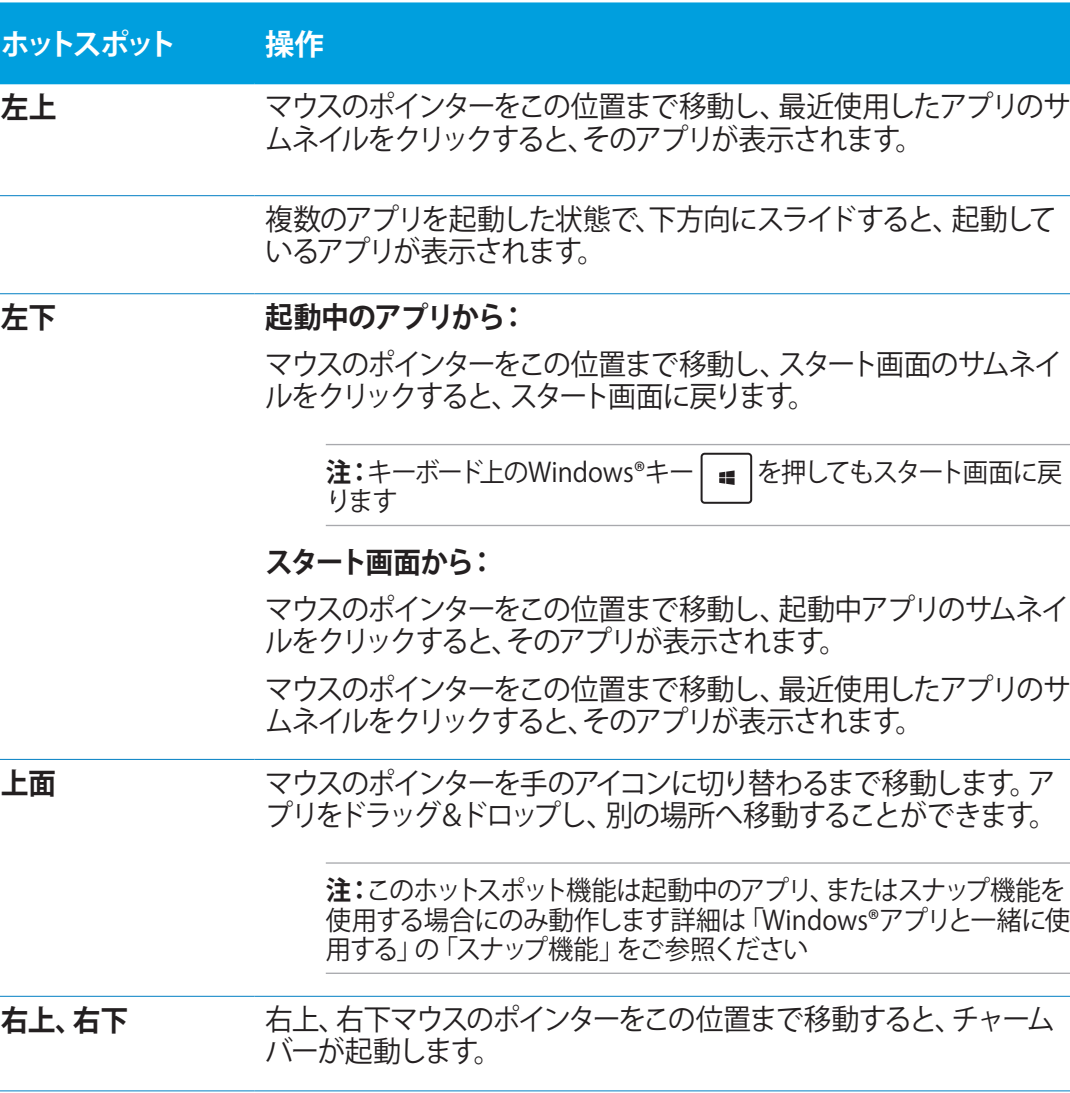

**日 本 語**

#### <span id="page-32-0"></span>**Windows®アプリと一緒に使用する**

本機のタッチスクリーンまたはキーボードでアプリの起動やカスタマイズ設定が行えます。 **アプリの起動**

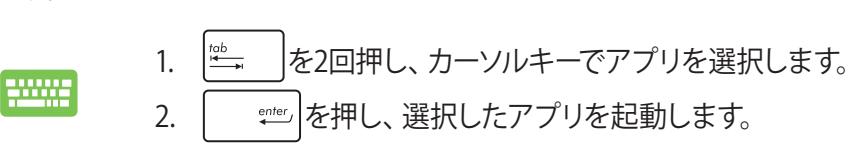

アプリを起動するには、アプリをタップします。

### **アプリのカスタマイズ**

スタート画面上でアプリの移動、サイズ変更、ピンの解除を行うことができます。次の手順で 行います。

#### **アプリの移動**

アプリを移動するには、アプリタイルをタップしたまま移動先までドラッグします。

#### **アプリのサイズ変更**

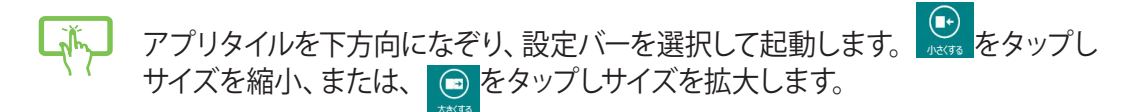

#### **ピン留めの解除**

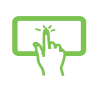

アプリタイルを下方向になぞり、設定バーを選択して起動します。 をタップし、ピンを解除します。  $\circledast$ 

#### <span id="page-33-0"></span>All-in-one PC

#### **アプリを閉じる**

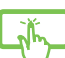

アプリを閉じるには、アプリの上側をタップしたまま、画面の下側までドラッグし ます。

起動中のアプリの画面から <sup>| olt</sup> | + | = <sup>"4</sup>| を押します。 **Billia** 

#### **すべてのアプリ画面へのアクセス**

スタート画面にピン留めされたアプリ以外にも、本機に搭載のASUSアプリ等、他のアプリをす べてのアプリ画面から起動することができます。

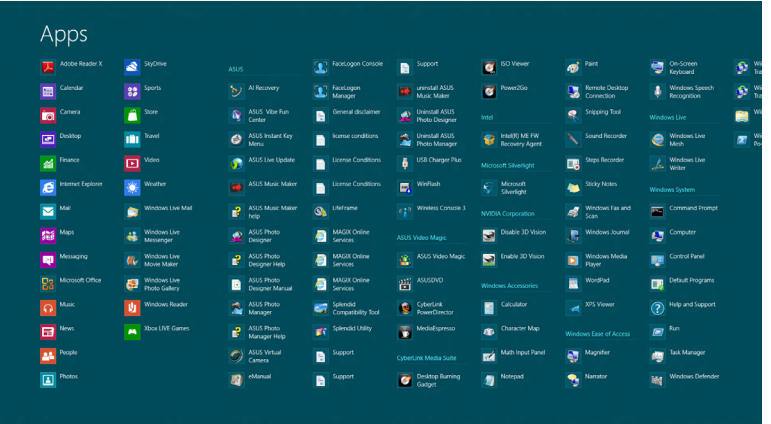

#### **アプリ画面を起動する**

タッチスクリーンまたはキーボードを使用し、すべてのアプリ画面を開きます。

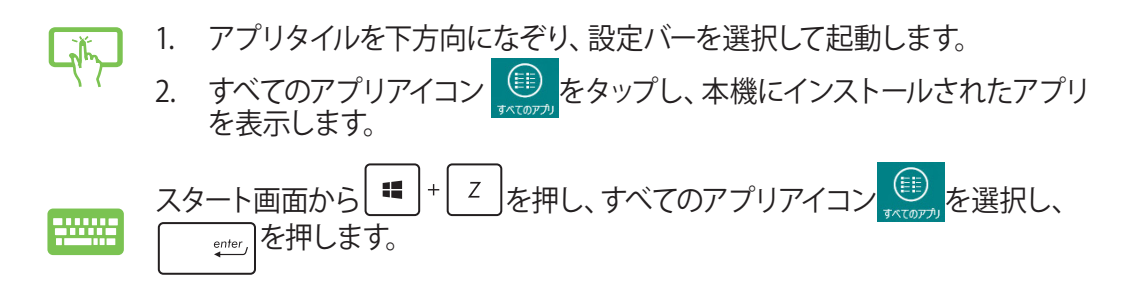

**日 本 語**

<span id="page-34-0"></span>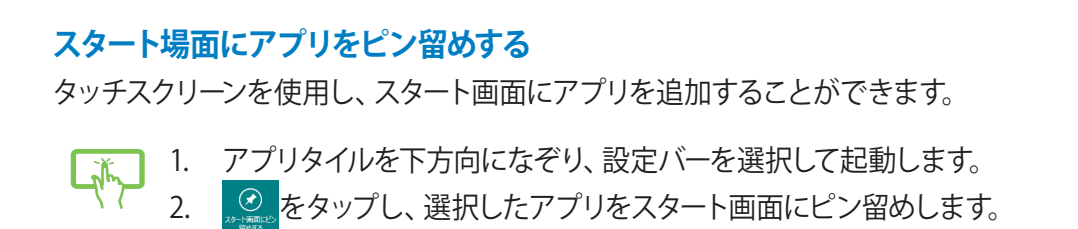

#### **チャームバー**

チャームバーは画面右側に表示されるツールバーです。アプリケーションの共有などの操作や 本機のカスタマイズ設定へ簡単にアクセスできます。

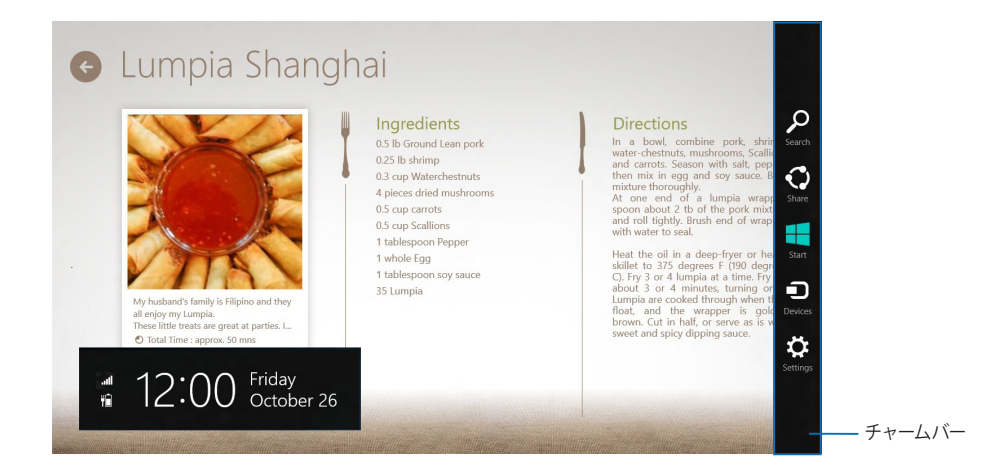

#### **チャームバーの起動**

**注:**チャームバーは起動すると、上の画面のように表示されます。

本機のタッチスクリーンまたはキーボードでチャームバーを起動します。

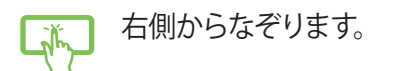

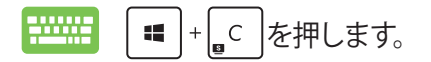

#### **チャームバーのコンテンツ**

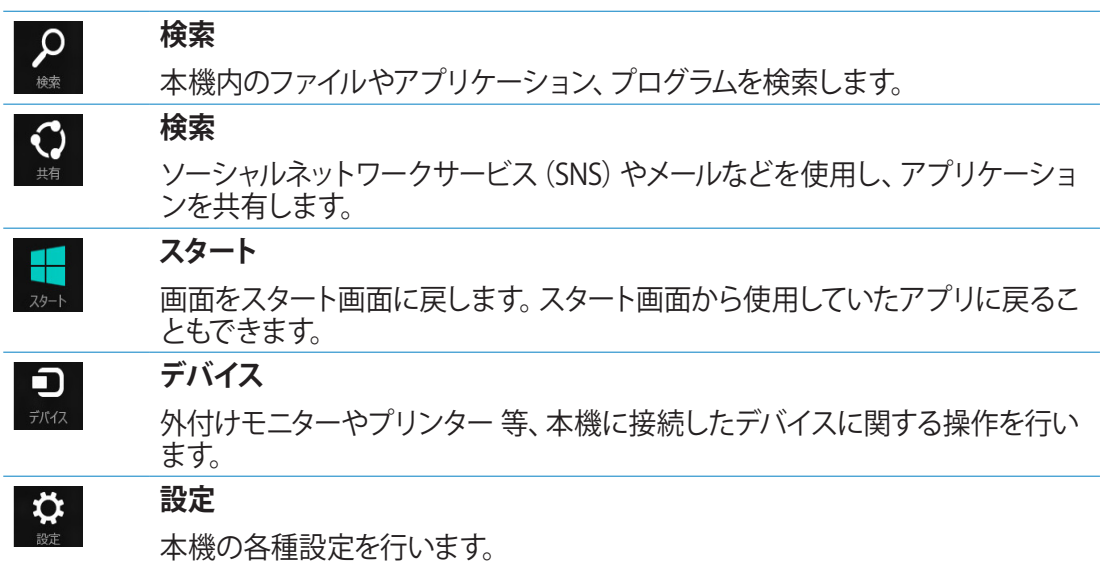

### <span id="page-36-0"></span>**スナップ機能**

ノートパソコン上で2つのアプリケーションを同時に操作することができます。この機能を有効 にすると、スナップした際にサイドバーが表示され、ディスプレイを2分割します。

**重要:**スナップ機能の利用には、1366×768ピクセル以上の解像度が必要です。

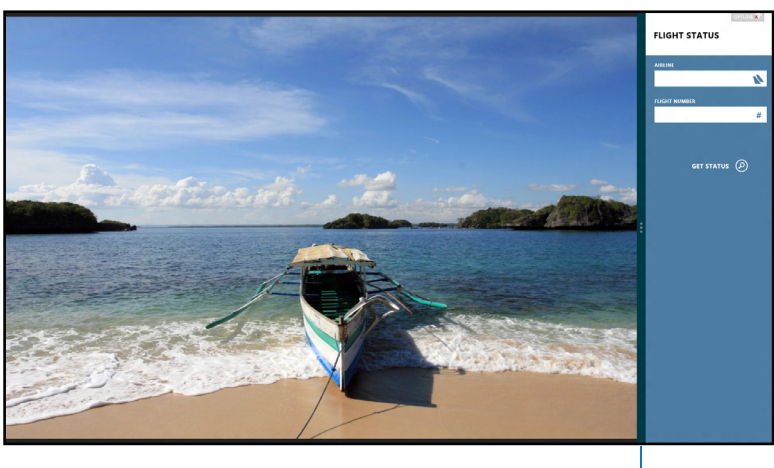

スナップバー

#### **スナップを有効にする**

本機のタッチスクリーンまたはキーボードでスナップ画面を起動します。

- 
- 1. アプリをタップし、起動します。
- 2. マウスのポインターを画面の上側に移動します。
	- 3. ポインターが手のアイコンに切り替わったら、アプリをディスプレイパネルの 左側/右側にドラッグ&ドロップします。
	- 4. 他のアプリを起動します。
- 1. アプリをタップし、起動します。 **ENNIS** 
	- 2. + → を押します。
	- 3. アプリを切り替えるには、| |+| 」 を押します。

#### <span id="page-37-0"></span>All-in-one PC

#### **その他キーボードのショートカット**

次のショートカットを使用し、アプリケーションの起動やWindows®8の操作が可能です。

- | スタート画面と最後に使用した起動中アプリを切り替えます。
- $\mathbf{u}$   $\mathbf{r}$  $|D|$ デスクトップを起動します。
- $\blacksquare$   $\blacksquare$  $\cal E$ デスクトップモードでコンピューターウィンドウを起動します。
- $\blacksquare$   $\vdash$   $\vdash$   $\vdash$ ファイル検索画面を開きます。
- $\left| \begin{array}{c} \end{array} \right| + \left| \begin{array}{c} H \end{array} \right|$ 共有画面を開きます。
- $\mathbf{u}$   $\mathbf{H}$  $\overline{1}$ 設定画面を開きます。
- $\left| + \right|$   $\left| K \right|$ デバイス画面を開きます。
- $\left| + \right|$   $\left| \right|$ ロック画面を有効にします。
- $\blacksquare$   $\vdash$   $\wedge$   $\vdash$ Internet Explorerウィンドウを最小化します。
- $\blacksquare$   $\vert + \vert P \vert$ 「セカンドスクリーン」画面を開きます。
- $\blacksquare$   $\vdash$   $\circ$   $\vdash$ 
	- アプリ検索画面を開きます。
- $\left| + \right|$  R  $\left| \right|$ 実行ウィンドウを開きます。

#### 38 オールインワンPC ET2220

<span id="page-38-0"></span>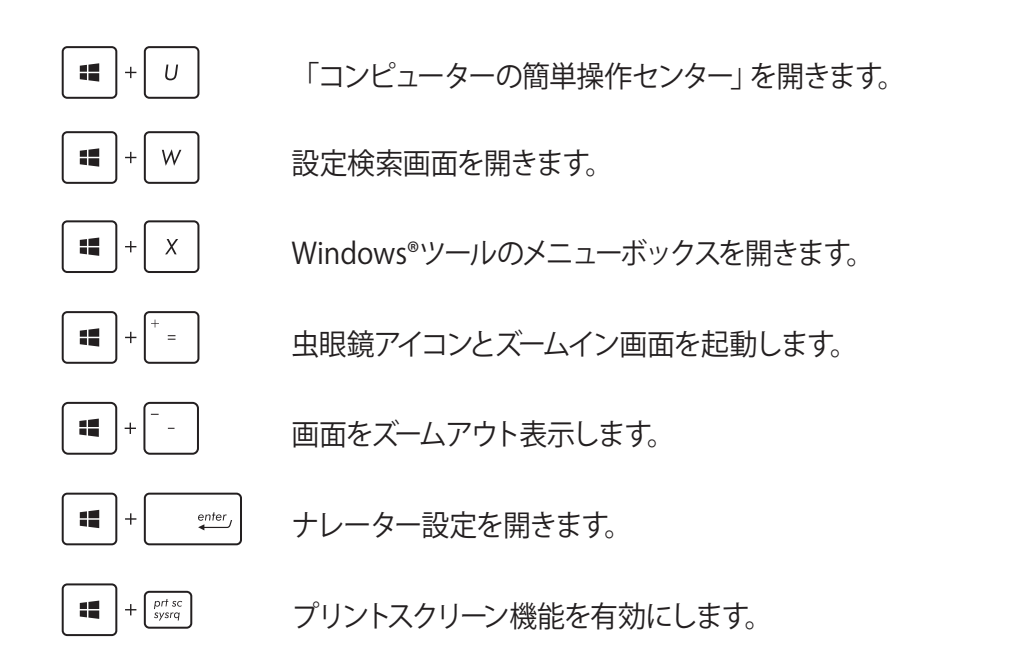

### **オールインワンPCの電源をOFFにする**

次のいずれかの手順で本機をシャットダウンします。

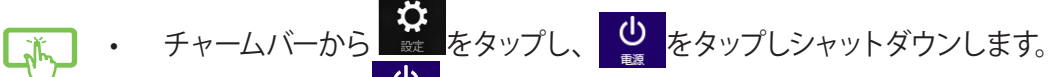

- ログイン画面から ちタップし、シャットダウンします。
- オールインワンPCからの応答がない場合は、電源ボタンを約4秒間押し、強 制終了を行います。

**注:**強制終了を行うと、アプリケーションで保存していないデータは失われる可能性 があります。

#### <span id="page-39-0"></span>All-in-one PC

#### **日 本 語**

## **UEFI BIOS Setupを起動する**

Windows® 8の起動所要時間は高速化されていますので、通常はWindows® 8の標準機能を 利用してUEFI BIOSの設定画面を開きます。

本機ではそれ以外の3つの方法でUEFI BIOS Setupプログラムへのアクセスが可能です。

**Windows® 8の標準機能を利用してUEFI BIOSの設定画面を開く**

- 1. スタート画面上でチャームバーを起動し、「**設定**」→「**PC設定の変更**」の順にクリックし ます。
- 2. 「**全般**」をクリックし、画面右側のメニューを一番下までスクロールします。
- 3. 「PCの起動をカスタマイズする」の下にある「**今すぐ再起動**」をクリックします。
- 4. 「お待ちください」のメッセージが出た後に「オプションの選択」画面が出現します。
- 5. 「オプションの選択」で「**トラブルシューティング**」をクリックし、「**詳細オプション**」をク リックします。
- 6. 「**UEFIファームウェアの設定**」をクリックし、次の画面で「**再起動**」をクリックします。
- 7. 再起動をする際、画面に表示される<F2>のキー操作なしにUEFI BIOSを開くことができ ます。

#### **Windows® 8の標準機能以外の方法でUEFI BIOS設定画面を開く**

本機ではWindows® 8の標準機能以外に、下記の3つの方法でUEFI BIOS Setupプログラム へのアクセスが可能です。

- オールインワンPCの電源がOFFの状態で電源ボタンを約4秒間押します。 •
- 電源ボタンを約4秒間押して強制終了します。電源ボタンを再度押して電源をONにし、 POST時に<F2>を押します。
- オールインワンPCの電源がOFFの状態で電源コードをオールインワンPCから取り外しま •す。電源コードを再接続し、電源をONにします。POST時に<F2>を押します。

**注:**上記3つの操作は、機種によりキー操作のタイミングが異なります。また機種によって、これら 3つの操作の内のいずれかが、無効な場合があります。

**注:**POST (Power-On Self Test)はシステム起動時に実行されるソフトウェア制御によるシステム 自己診断テストです。

**警告:**不適切なBIOS設定を行うと、システムが起動しない、または不安定になるといった症状が 出ることがあります。設定変更の際は、専門知識を持った技術者等のアドバイスを受けることを 強くお勧めします。

## **Chapter 4:インターネットへの接続**

<span id="page-40-0"></span>有線/無線/Wi-Fi接続により、本機または本機からメールボックスへのアクセス、インターネッ トサーフィン、ソーシャルネットワークサイトのアプリの共有が可能です。

#### **Wi-Fi 接続**

1. スタート画面または任意のアプリからチャームバーを起動します。

**注:**詳細は「Windows® アプリと一緒に使用する」の「チャームバー」をご参照ください。

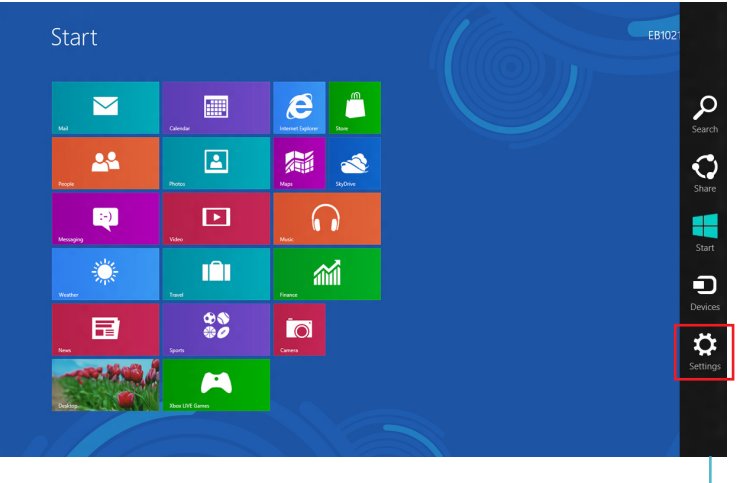

- チャームバー
- 2. チャームバーの「**設定**」を選択し、ネットワークアイコンをクリックします。
- 3. リストから接続する無線ネットワークを選択します。
- 4. 「**接続**」をクリックします。

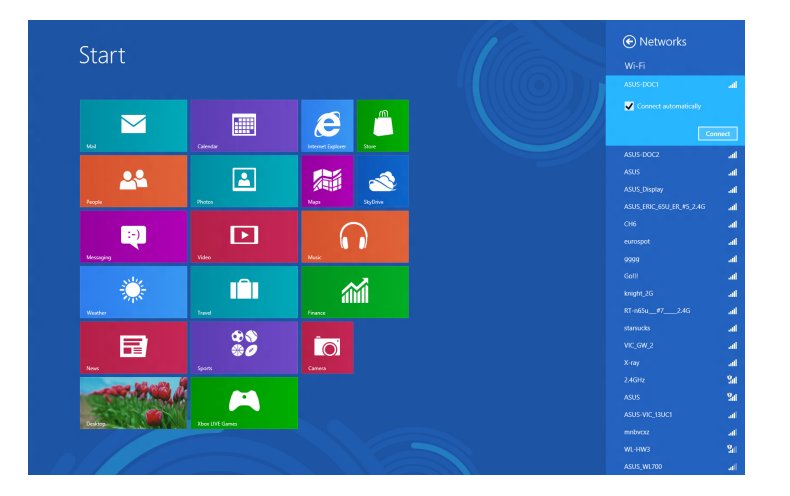

**注:**セキュリティキーの入力を求められたら、入力してください。

**日 本 語**

#### <span id="page-42-0"></span>**有線接続**

- 1. LANケーブルを使用し、オールインワンPCをDSL/ケーブルモデムまたはLANに接続し ます。
- 2. コンピューターの電源をONにします。
- 3. 必要なインターネット接続設定を行います。

#### **注:**

- 詳細は、セクション「動的IP(ダイナミックIP)ネットワーク接続の設定」または 「静的IP(スタティックIP)ネットワーク接続の設定」をご参照ください。
- ネットワークの接続方法については、ご契約のプロバイダーによって異なる場合がありま す。その場合はネットワーク管理者やプロバイダーにお問い合わせください。

#### **動的IP(ダイナミックIP)ネットワーク接続の設定**

#### **手順**

1. スタート画面から「**デスクトップ**」をクリックし、デスクトップモードを起動します。

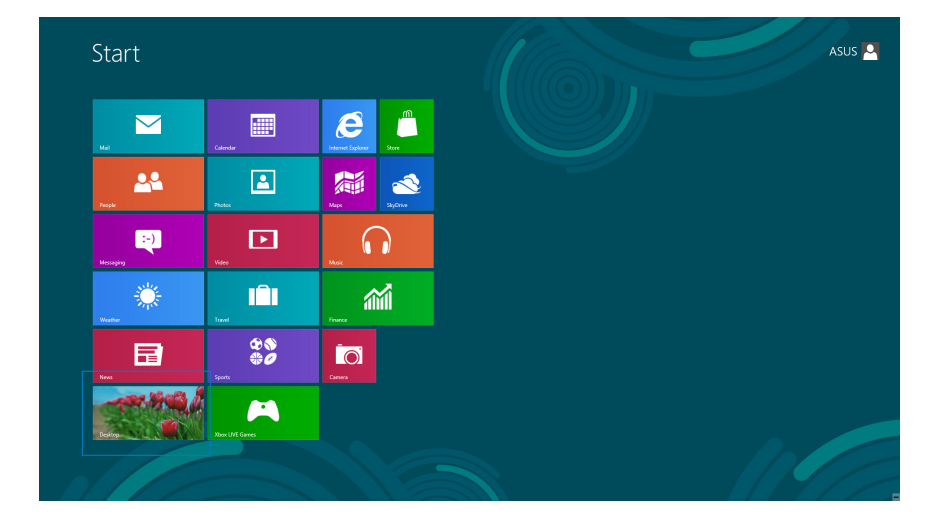

#### All-in-one PC

- 2. タスクバーのネットワークアイコンを右クリックし、「 **ネットワークと共有センターを開く**」 をクリックします。
- 3. ネットワークと共有センター画面で「**アダプターの設定の変更**」をクリックします。
- 4. ローカルエリア接続を右クリックし、「**プロパティ**」を選択します。
- 5. 「**インターネットプロトコルバージョン4(TCP/IPv4)**」 をクリックし、「**プロパティ**」をクリックします。

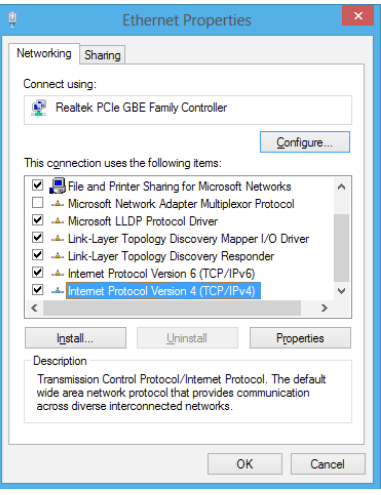

6. 「**IPアドレスを自動的に取得する**」をクリックし、「**OK**」 をクリックします。

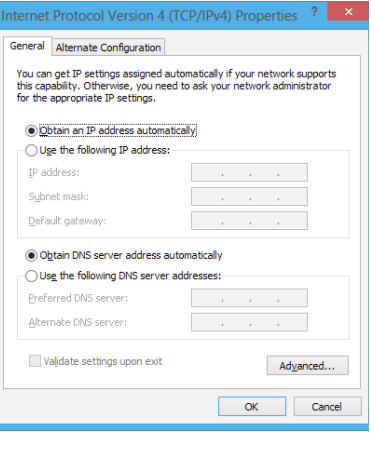

**注:**PPPoE接続を使用している場合は、次の手順に進みます。

**日 本 語**

- 7. 「**ネットワークと共有センター**」に戻り、「**新しい 接続またはネットワークのセットアップ**」をタップ します。
- .<br>Change adapter cetting<br>Change advanced that See also<br>Homediang<br>Internet Opti

 $\bigodot$   $\mathfrak{D}$  Set Up a Connection or N Choose a connection option

> ô Set up a new network Manually connect to a wireless network or created a hidden network or created Connect to a workplace<br>Set up a dial-up or VPN

8. 「**インターネットに接続します**」を選択し、「**次へ**」を クリックします。

9. 「**ブロードバンド(PPPoP)**」を選択し、「**次へ**」をク リックします。

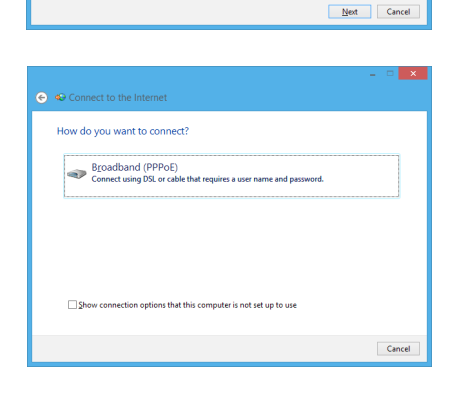

- 10. ユーザー名、パスワード、接続名を入力します。 「**接続**」をクリックします。
- 11. 接続が成功したら、「**閉じる**」をクリックし、設定は完 了です。
- 12. タスクバーのネットワークアイコンをクリックし、設定 した接続をクリックします。
- 13. ユーザー名とパスワードを入力します。「**接続**」をクリ ックしてインターネットに接続します。

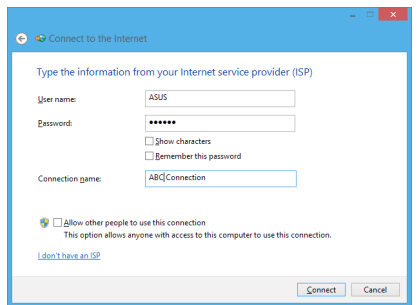

### <span id="page-45-0"></span>**静的IP(スタティックIP)ネットワーク接続の設定**

#### **手順**

- 1. 静的IPを使用する場合も、「**動的IP(ダイナミックIP)ネットワーク接続の設定**」の手順 1~4まで同様の設定を行います。
- 2 「**次のIPアドレスを使う**」を選択します。
- 3. 「IP アドレス」、「サブネット マスク」、「デフォルト ゲー トウェイ」の欄を入力します。
- 4. 必要に応じて「優先 DNS サーバー」の欄にアドレスを入 力します。
- 5. 設定が終了したら、「**OK**」をクリックします。

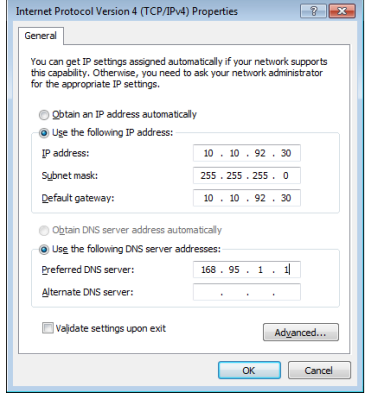

## **Chapter 5: システムをリカバリーする**

## <span id="page-46-0"></span>**システムをリカバリーする**

#### **オールインワンPCのリフレッシュ**

Windows® 8の新たな機能で、PCの動作が不安定なとき等に、お客様のデータや設定を削除 せずに短時間でシステムのリフレッシュを試みることができます。

#### **重要:**

- ・ 個人用ファイルとパーソナル設定は変わりません。
- ・ PCの設定は初期状態に戻ります。
- ・ Windows® ストアーからインストールしたアプリは残ります。
- ・ ディスクまたはWebサイトからインストールしたアプリは削除されます。
- ・ 削除されたアプリの一覧はデスクトップに保存されます。

手順

- 1. スタート画面上でチャームバーを起動し、「**設定**」→「**PC設定の変更**」の順にクリックし ます。
- 2. 「**全般**」をクリックし、画面右側のメニューを一番下までスクロールします。
- 3. 「PCをリフレッシュする」の下にある「**開始する**」をクリックします。
- 4. 確認画面で「**次へ**」をクリックすると、「お待ちください」の画面が出現します。
- 5. 「PCをリフレッシュする準備が出来ました」の画面で「**リフレッシュ**」をクリックします。
- 6. 「再起動しています」の画面の後にPCが再起動されリフレッシュが開始されます。
- 7. Windows® のセットアップと異なり、アカウント等の設定入力は求められずにリフレッシ ュが完了します。

#### **オールインワンPCのリセット**

「**PCを初期状態に戻す**」オプションでオールインワンPCを工場出荷時の設定に戻すことがで きます。

**重要:**リカバリーを行うと、データは全て削除されます。実行する前にデータのバックアップを実 施してください。

#### **Windows® 8の標準機能でリカバリーを実施する**

手順

- 1. スタート画面上でチャームバーを起動し、「**設定**」→「**PC設定の変更**」の順にクリックし ます。
- 2. 「**全般**」をクリックし、画面右側のメニューを一番下までスクロールします。
- 3. 「すべてを削除してWindows を再インストールする」の下にある「**開始する**」をクリック します。
- 4. 確認画面で「**次へ**」をクリックすると、「お待ちください」の画面が出現します。
- 5. 「PCに複数のドライブがあります」の画面で「**Windows がインストールされているドラ イブのみ**」をクリックします。
- 6. 「ドライブを完全にクリーンアップしますか?」の画面で「**ファイルの削除のみ行う**」をク リックします。

注:「ドライブを完全にクリーンアップをする」を選択した場合、PCの構成によっては作業に半日 以上を費やす場合があります。

- 7. 「PCを初期状態に戻す準備ができました」の画面で「**初期状態に戻す**」をクリックします。
- 8. 「再起動しています」の画面の後にPCが再起動されPCを初期状態に戻す作業が開始さ れます。
- 9. Windows® の初回セットアップと同様に「ライセンス条項」の同意とアカウント等の設定 入力が必要となります。

#### **<F9>キーを利用してリカバリーを開始する**

オールインワンPCでは起動時に<F9>キーを利用した下記の方法でもリカバリーが開始可能 です。

**手順**

- 1. 起動ロゴが表示されたら、キーボードの「**F9**」を押します。
- 2. 「**トラブルシューティング**」をクリックします。
- 3. 「**PCを初期状態に戻す**」を選択します。
- 4. 「**次へ**」をクリックします。
- 5. 「**Windows がインストールされているドライブのみ**」を選択します。
- 6. 「**ファイルの削除のみ行う**」を選択します。
- 7. 「**初期状態に戻す**」をクリックします。

**日**

### <span id="page-48-0"></span>**システムイメージファイルからのリカバリー**

USBリカバリードライブを作成し、リカバリーの際に使用することができます。

#### **USBリカバリードライブの作成**

**注:**USBリカバリードライブの作成は任意となりますが、万が一のシステムトラブルに備え、PCが正 常動作している間にUSBリカバリードライブを作成し、保管することをお勧めいたします。

**警告:**リカバリードライブの作成を実施すると、USBストレージデバイス内のファイルは全て削除さ れます。リカバリードライブ作成の前に、重要なデータのバックアップを実施してください。

#### **手順**

- 1. すべてのアプリ画面からコントロールパネルを開きます。
- 2. コントロールパネルのシステムセキュリティで、「**問題の発見と解決**」をクリックします。
- 3. 「**回復**」→「**回復ドライブの作成**」の順にクリックし、「**回復パーティションをPCから回復 ドライブにコピーします。**」にチェックが入っていることを確認します。
- 4. 「**次へ**」をクリックします。

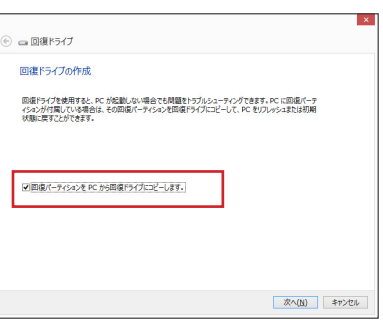

- 5. リカバリーファイルを保存するUSBストレージデバイス を選択します。
- 6. 「**次へ**」をクリックします。

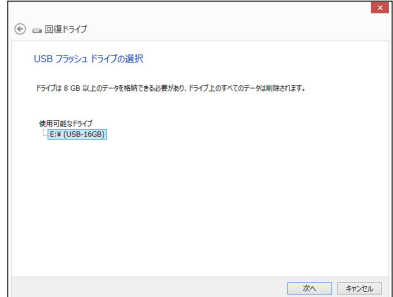

- 7. 「**作成**」をクリックします。作業完了まで暫く時間がか かります。
- 8. 作業が完了したら「**完了**」をクリックします。

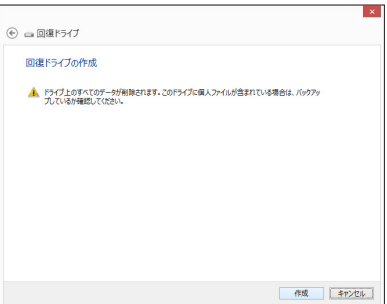

#### **作成したリカバリードライブを利用してWindows® を工場出荷時の状態に戻す**

**注:**下記の手順は内蔵HDDにパーティションが存在しない場合を想定しています。

手順

- 1. PCの電源を切った状態で、一度ACアダプターをPC本体から取り外し、再度ACアダプター をPC本体に接続します。
- 2. Windows® 8上で作成したリカバリードライブをUSBポートに装着します。
- 3. PCの電源を投入後、POST中に<ESC>キーを押し、ブートデバイスの選択画面を表示します。
- 4. ブートデバイスの選択画面に表示されているリカバリードライブを選択します。 (この画面はキーボードのみ操作可能)
- 5. 「キーボードのレイアウトの選択」が表示されたら、ご利用のキーボードタイプを選択し ます。(日本語キーボードでは「Microsoft IME」を選択)
- 6. 「**トラブルシューティング**」を選択してクリックします。
- 7. 「**PCを初期状態に戻す**」を選択してクリックします。
- 8. 「**次へ**」をクリックします。
- 9. 「**はい、ドライブのパーティション分割をやり直します**」を選択します。
- 10. 「**ファイルの削除のみを行う**」を選択します。

**注:**「ドライブを完全にクリーンアップをする」を選択した場合、PCの構成によっては作業に半日以 上を費やす場合があります。

11. 「**初期状態に戻す**」をクリックするとリカバリー作業が開始されます。

**日 本**

## <span id="page-50-0"></span>**Chapter 6: 付録**

## **ご注意**

#### **REACH(原文)**

Complying with the REACH (Registration, Evaluation, Authorization, and Restriction of Chemicals) regulatory framework, we publish the chemical substances in our products at ASUS REACH website at **http://csr.asus.com/english/REACH.htm**

#### **回収とリサイクルについて**

使用済みのコンピューター、ノートパソコン等の電子機器には、環境に悪影響を与える有害物 質が含まれており、通常のゴミとして廃棄することはできません。リサイクルによって、使用済 みの製品に使用されている金属部品、プラスチック部品、各コンポーネントは粉砕され新しい 製品に再使用されます。また、その他のコンポーネントや部品、物質も正しく処分・処理される ことで、有害物質の拡散の防止となり、環境を保護することに繋がります。

### **筐体のコーティングについて**

**重要:**感電などを防ぐため、本機は絶縁性のあるコーティング材を使用しています(出入力ポ ート搭載部分を除く)。

#### **Federal Communications Commission Statement(原文)**

This device complies with Part 15 of the FCC Rules. Operation is subject to the following two conditions:

- This device may not cause harmful interference, and •
- This device must accept any interference received including interference that may cause undesired operation.

This equipment has been tested and found to comply with the limits for a Class B digital device, pursuant to Part 15 of the FCC Rules. These limits are designed to provide reasonable protection against harmful interference in a residential installation. This equipment generates, uses and can radiate radio frequency energy and, if not installed and used in accordance with manufacturer's instructions, may cause harmful interference to radio communications. However, there is no guarantee that interference will not occur in a particular installation. If this equipment does cause harmful interference to radio or television reception, which can be determined by turning the equipment off and on, the user is encouraged to try to correct the interference by one or more of the following measures:

- Reorient or relocate the receiving antenna.
- Increase the separation between the equipment and receiver.

**日 本 語**

- Connect the equipment to an outlet on a circuit different from that to which the receiver is connected.
- Consult the dealer or an experienced radio/TV technician for help. •

**CAUTION:** Any changes or modifications not expressly approved by the guarantee of this device could void the user's authority to operate the equipment.

#### **RF exposure warning**

This equipment must be installed and operated in accordance with provided instructions and the antenna(s) used for this transmitter must be installed to provide a separation distance of at least 20 cm from all persons and must not be co-located or operating in conjunction with any other antenna or transmitter. End-users and installers must be provided with antenna installation instructions and transmitter operating conditions for satisfying RF exposure compliance.

#### **Canadian Department of Communications Statement**

This digital apparatus does not exceed the Class B limits for radio noise emissions from digital apparatus set out in the Radio Interference Regulations of the Canadian Department of Communications.

This class B digital apparatus complies with Canadian ICES-003.

#### **IC Radiation Exposure Statement for Canada**

This equipment complies with IC radiation exposure limits set forth for an uncontrolled environment. To maintain compliance with IC RF exposure compliance requirements, please avoid direct contact to the transmitting antenna during transmitting. End users must follow the specific operating instructions for satisfying RF exposure compliance.

Operation is subject to the following two conditions:

- This device may not cause interference and •
- This device must accept any interference, including interference that may cause •undesired operation of the device.

## **Declaration of Conformity (R&TTE directive 1999/5/EC)**

The following items were completed and are considered relevant and sufficient:

- Essential requirements as in [Article 3] •
- Protection requirements for health and safety as in [Article 3.1a] •
- Testing for electric safety according to [EN 60950] •
- Protection requirements for electromagnetic compatibility in [Article 3.1b] •
- Testing for electromagnetic compatibility in [EN 301 489-1] & [EN 301 489-17] •
- Effective use of the radio spectrum as in [Article 3.2] •
- Radio test suites according to [EN 300 328-2] •

## **CE Mark Warning**

This is a Class B product, in a domestic environment, this product may cause radio interference, in which case the user may be required to take adequate measures.

# **CE marking for devices without wireless LAN/Bluetooth**

The shipped version of this device complies with the requirements of the EEC directives 2004/108/EC "Electromagnetic compatibility" and 2006/95/EC "Low voltage directive".

## $C \in \mathcal{L}$   $F \cap T$

## **CE marking for devices with wireless LAN/ Bluetooth**

This equipment complies with the requirements of Directive 1999/5/EC of the European Parliament and Commission from 9 March, 1999 governing Radio and Telecommunications Equipment and mutual recognition of conformity.

#### **(D** is for class II device.

## **Wireless Operation Channel for Different Domains**

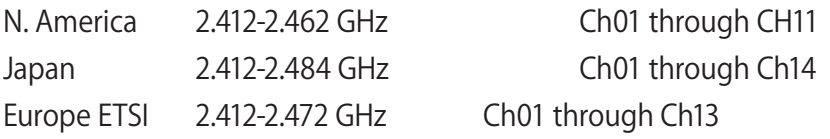

#### **分解禁止**

**お客様が本機を分解した場合、保証の対象外となります。**

#### **リチウムバッテリーに付いての警告**

RTC(Real Time Clock)バッテリーの交換は正しく行わないと破裂の原因と なります。RTCバッテリーは製造元が指定するもの、またはそれに相当する ものをご使用ください。RTCバッテリー廃棄の際は、製造元の指示に従っ てください。RTCバッテリーの交換が必要な場合、弊社コールセンターに お問い合わせください。バッテリーの廃棄の際は、製造元の指示に従って ください。

#### **液体のかかる場所での使用禁止**

液体、雨、水分、油分がかかる恐れのある場所で使用しないでください。 本製品には防水加工は施されていません。

廃棄の際は電子機器の廃棄に関する地域の条例等に従ってください。

本機のバッテリーを通常ゴミとして廃棄しないでください。

## **電気・電子機器に含有される化学物質の表示について**

資源有効利用促進法では、JIS C 0950:2008(J-Moss)の定める規格により、製造元に対し特 定の電気・電子機器に含まれる化学物質の情報提供を義務付けています。J-Moss とは、電気 ・電子機器に含有される化学物質の表示に関するJIS規格の略称で、正式名称は

「The marking when content other than exemption does not exceed reference value of percentage content(電気・電子機器の特定の化学物質の含有表示方法)」です。なお、この 規格は2008年8月1日より適用されています。

この規格に関する詳細情報は巻末の表、またはASUSのサイト(http://green.asus.com/english/) に記載の「The marking when content other than exemption does not exceed reference value of percentage content(電気・電子機器の特定の化学物質の含有表示方法)」をご参照ください。

**注:**コンテンツは全て英語表記です。

#### **UL規格について**

UL安全規格が定める条件を満たすため、本機を壁掛け設置する場合は、本機の重量を考慮して 設計され、安全性が保証されたブラケットを使用する必要があります。本機の壁掛け設置の際 は、UL規格を満たすブラケットやアダプターを使用する必要があります。(例:VESA)。

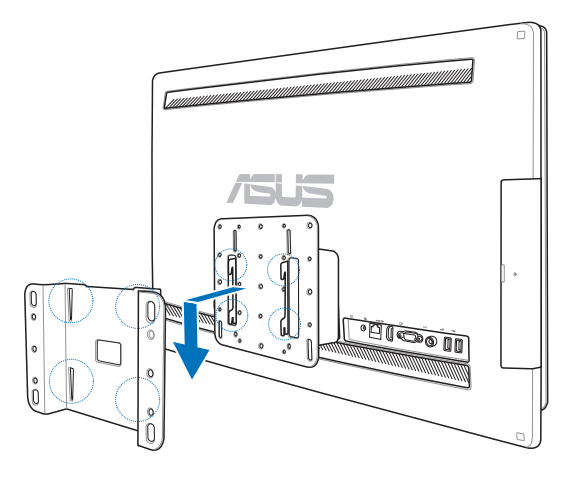

### **ENERGY STAR complied product**

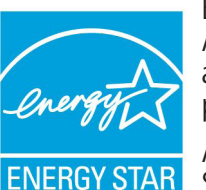

ENERGY STAR is a joint program of the U.S. Environmental Protection Agency and the U.S. Department of Energy helping us all save money and protect the environment through energy efficient products and practices.

All ASUS products with the ENERGY STAR logo comply with the ENERGY STAR standard, and the power management feature is enabled by default. The monitor and computer are automatically set to sleep after

15 and 30 minutes of user inactivity. To wake your computer, click the mouse or press any key on the keyboard.

Please visit **http://www.energy.gov/powermanagement** for detail information on power management and its benefits to the environment. In addition, please visit **http:// www.energystar.gov** for detail information on the ENERGY STAR joint program.

**注:**ENERGY STAR is NOT supported on Freedos and Linux-based products.

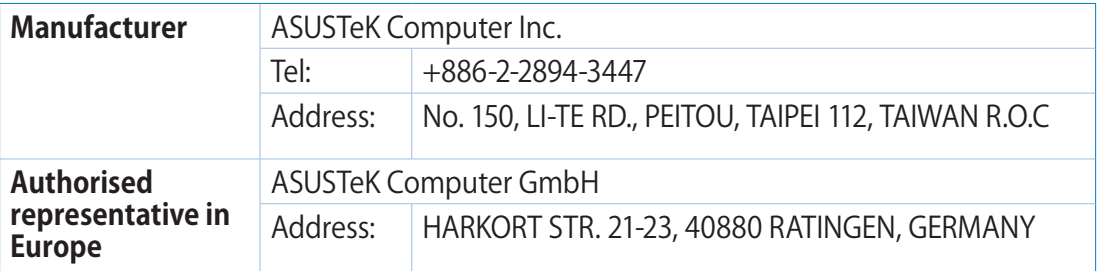